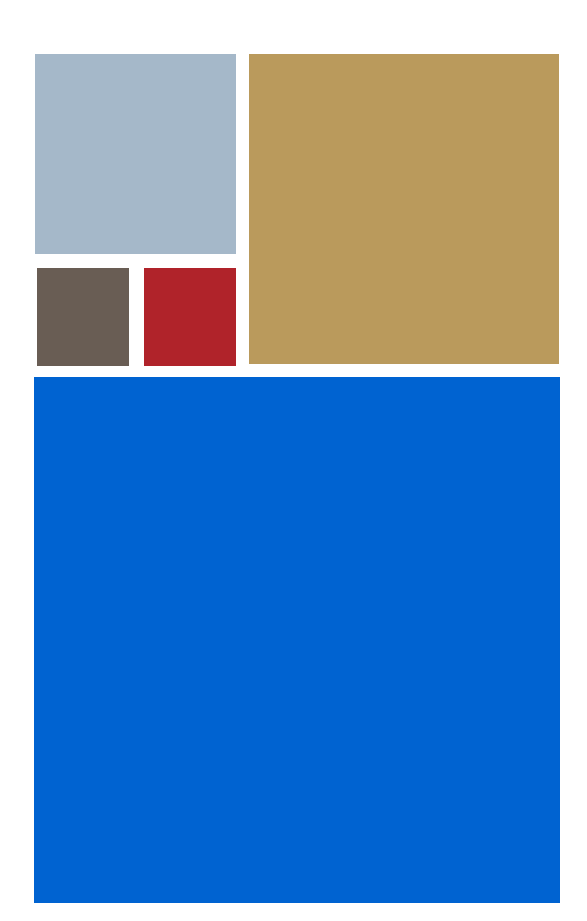

Home

# **OS-9® for SideARM Board Guide**

**Version 4.7**

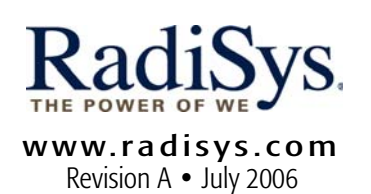

#### Copyright and publication information

This manual reflects version 4.7 of Microware OS-9. Reproduction of this document, in part or whole, by any means, electrical, mechanical, magnetic, optical, chemical, manual, or otherwise is prohibited, without written permission from RadiSys Microware Communications Software Division, Inc.

#### Disclaimer

The information contained herein is believed to be accurate as of the date of publication. However, RadiSys Corporation will not be liable for any damages including indirect or consequential, from use of the OS-9 operating system, Microware-provided software, or reliance on the accuracy of this documentation. The information contained herein is subject to change without notice.

#### Reproduction notice

The software described in this document is intended to be used on a single computer system. RadiSys Corporation expressly prohibits any reproduction of the software on tape, disk, or any other medium except for backup purposes. Distribution of this software, in part or whole, to any other party or on any other system may constitute copyright infringements and misappropriation of trade secrets and confidential processes which are the property of RadiSys Corporation and/or other parties. Unauthorized distribution of software may cause damages far in excess of the value of the copies involved.

July 2006 Copyright ©2006 by RadiSys Corporation All rights reserved. EPC and RadiSys are registered trademarks of RadiSys Corporation. ASM, Brahma, DAI, DAQ, MultiPro, SAIB, Spirit, and ValuePro are trademarks of RadiSys Corporation. DAVID, MAUI, OS-9, OS-9000, and SoftStax are registered trademarks of RadiSys Corporation. FasTrak, Hawk, and UpLink are trademarks of RadiSys Corporation. † All other trademarks, registered trademarks, service marks, and trade names are the property of their respective owners.

## **Table of Contents**

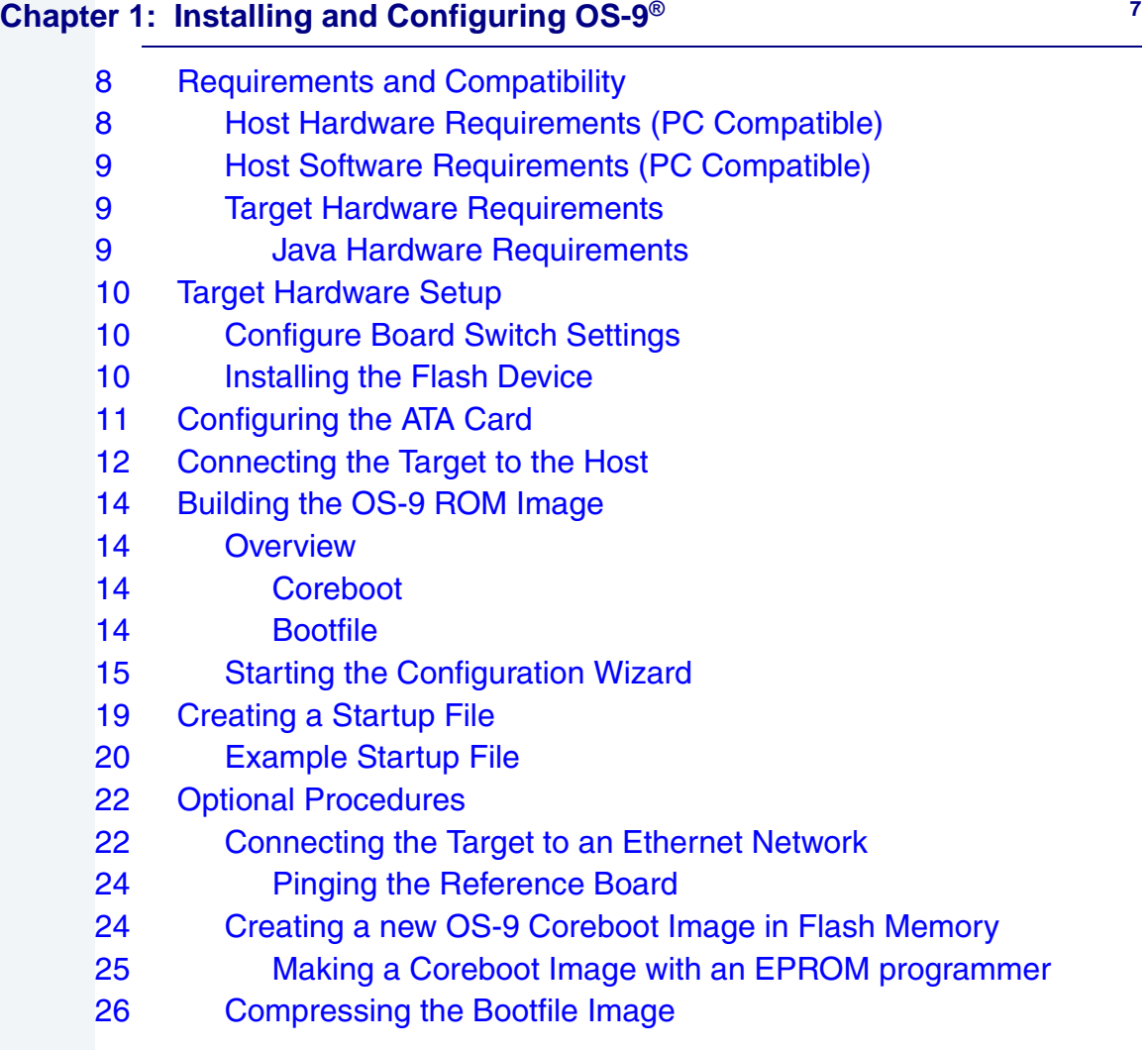

### **[Chapter 2: Board-Specific Reference 27](#page-26-0) 27**

[28 Boot Options](#page-27-0)

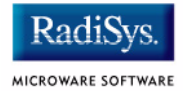

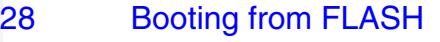

- [29 Booting from PCMCIA ATA Card](#page-28-0)
- [29 Booting from PCMCIA Ethernet Card](#page-28-1)
- [30 Booting over Serial Communications Port via kermit](#page-29-0)
- [30 Down-load and Burn Coreboot or OS-9 bootfile to FLASH.](#page-29-1)
- [30 Restart Booter](#page-29-2)
- [31 Break Booter](#page-30-0)
- [32 The Fastboot Enhancement](#page-31-0)
- [32 Overview](#page-31-1)
- [33 Implementation Overview](#page-32-0)
- [33 B\\_QUICKVAL](#page-32-1)
- [33 B\\_OKRAM](#page-32-2)
- [34 B\\_OKROM](#page-33-0)
- [34 B\\_1STINIT](#page-33-1)
- [34 B\\_NOIRQMASK](#page-33-2)
- [35 B\\_NOPARITY](#page-34-0)
- [35 Implementation Details](#page-34-1)
- [35 Compile-time Configuration](#page-34-2)
- [36 Runtime Configuration](#page-35-0)
- [37 OS-9 Vector Mappings](#page-36-0)
- [47 SideARM GPIO Usage](#page-46-0)
- [49 GPIO Interrupt Polarity](#page-48-0)
- [50 Port Specific Utilities](#page-49-0)

#### **[Appendix A: Board-Specific Modules 53](#page-52-0)**

- [54 Low-Level System Modules](#page-53-0)
- [58 High-Level System Modules](#page-57-0)
- [58 CPU Support Modules](#page-57-1)
- [59 System Configuration Module](#page-58-0)
- [59 Power Management Support Modules](#page-58-1)
- [59 Interrupt Controller Support](#page-58-2)
- [60 Real Time Clock](#page-59-0)
- [60 Ticker](#page-59-1)

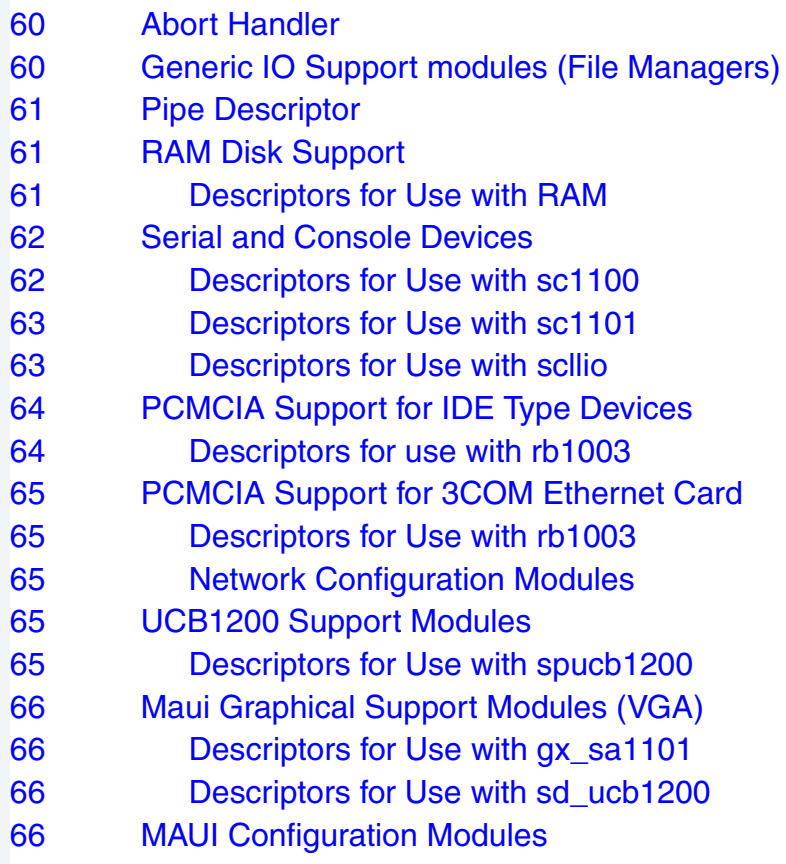

### **[Appendix B: MAUI Driver Descriptions 69](#page-68-0)**

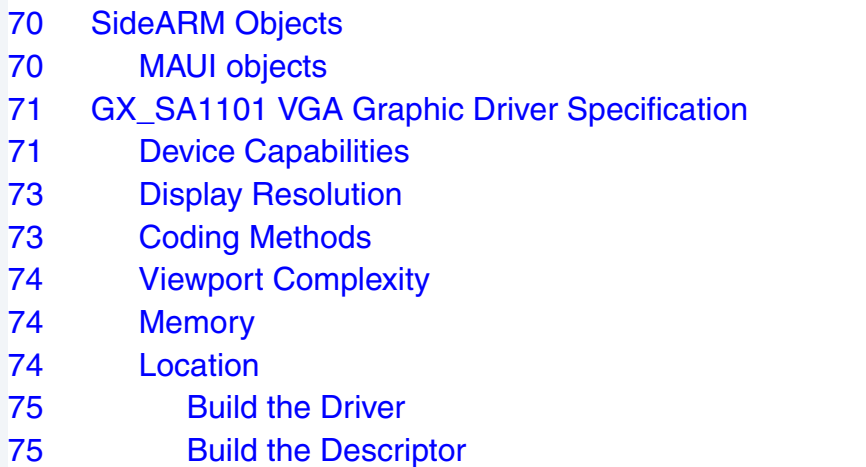

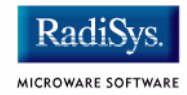

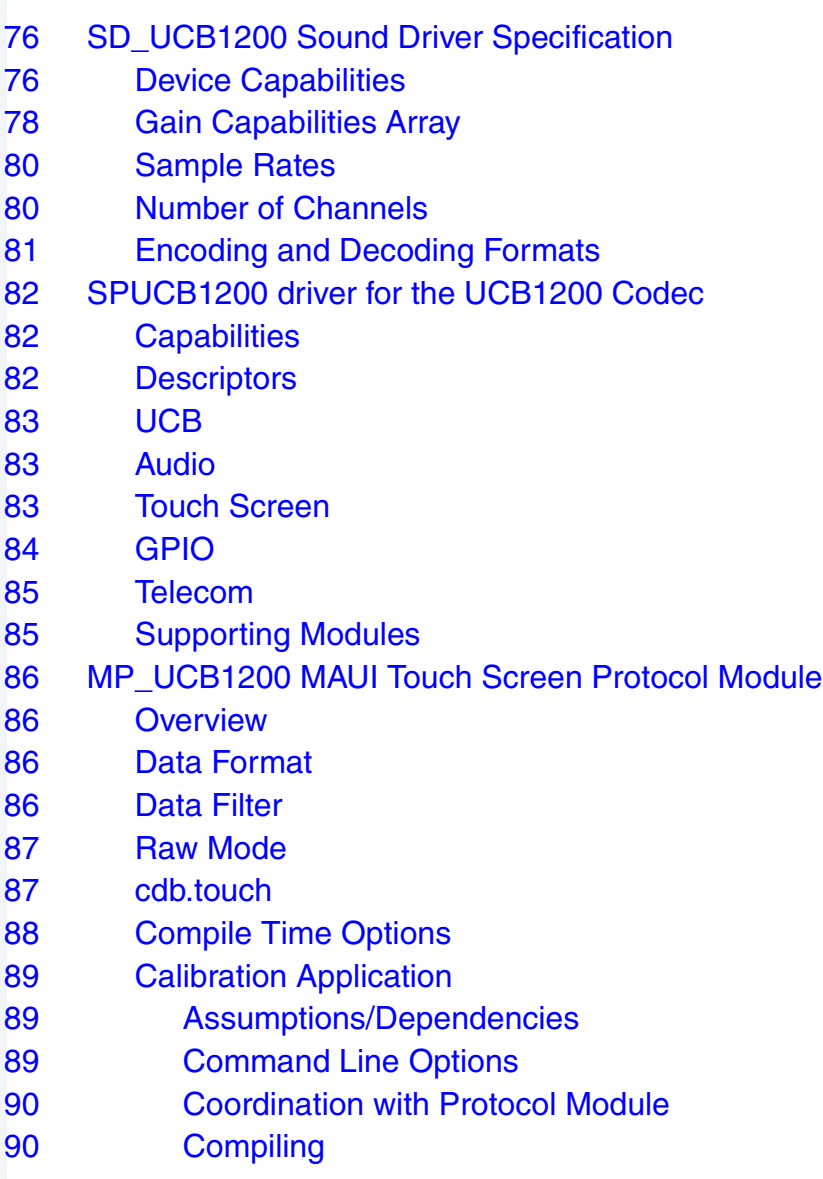

# <span id="page-6-0"></span>**Chapter 1: Installing and Configuring OS-9®**

This chapter describes installing and configuring OS-9® on the INTEL SA-1100 Microprocessor Reference Platform (SideARM). It includes the following sections:

- **[Requirements and Compatibility](#page-7-0)**
- **[Target Hardware Setup](#page-9-0)**
- **[Connecting the Target to the Host](#page-11-0)**
- **[Building the OS-9 ROM Image](#page-13-0)**
- **[Creating a Startup File](#page-18-0)**
- **[Optional Procedures](#page-21-0)**

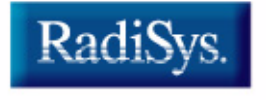

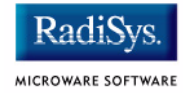

### <span id="page-7-0"></span>**Requirements and Compatibility**

#### **Note**

Before you begin, install the *Microware OS-9 for StrongARM* CD-ROM on your host PC.

### <span id="page-7-1"></span>**Host Hardware Requirements (PC Compatible)**

Your host PC should have the following:

- Windows 95, 98, ME, 200, or Windows NT
- A minimum of 32MB of free disk space (an additional 235MB of free disk space is required to run PersonalJava Solution for OS-9)
- An Ethernet network card
- A PCMCIA card reader/writer
- At least 16MB of RAM

### **Note**

If you are a PersonalJava Solution licensee and you plan to use the Java JCC to pre-load your Java classes, you may need as much as 64MB of RAM. Refer to the document *Using JavaCodeCompact for*  **OS-9** for a complete discussion of using the JCC.

### <span id="page-8-0"></span>**Host Software Requirements (PC Compatible)**

Your host PC should have a terminal emulation program (such as Hyperterminal, which comes with Microsoft Windows.

### <span id="page-8-1"></span>**Target Hardware Requirements**

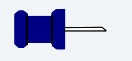

**Note**

Please refer to the *SA-1100 Microprocessor Evaluation Platform User's Guide* for information on hardware preparation and installation, operating instructions, and functional descriptions prior to installing and configuring OS-9.

Your reference board requires the following hardware:

- Enclosure or chassis with power supply
- A RS-232 null modem serial cable
- P/S2 keyboard, P/S2 mouse (for use with MAUI®), and VGA monitor

#### <span id="page-8-2"></span>**Java Hardware Requirements**

Your reference board must have the following to run PersonalJava Solution for OS-9:

- 16MB of RAM
- 4MB of FLASH (Boot)
- VGA monitor
- You have followed the start-up procedure for your SA-1100 evaluation board.

### <span id="page-9-0"></span>**Target Hardware Setup**

### <span id="page-9-1"></span>**Configure Board Switch Settings**

Switch S1, position 3, must be in the UP position for correct booting.

### <span id="page-9-2"></span>**Installing the Flash Device**

The first stage in configuring your reference board is to install the pre-loaded FLASH device included in your Microware OS-9 for StrongARM package. This device includes a coreboot system that has been pre-configured to get your board up and running quickly. Install the FLASH device in socket E3.

#### **Figure 1-1 Installing the Flash Devices**

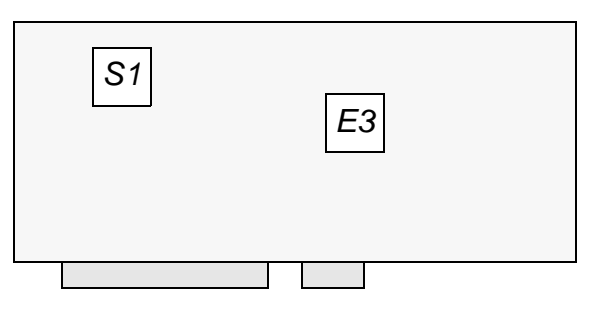

#### **Note**

If you need to reprogram the flash device or create a new flash device, see the **[Creating a new OS-9 Coreboot Image in Flash Memory](#page-23-1)** section.

### <span id="page-10-0"></span>**Configuring the ATA Card**

You can use your ATA card to validate that your reference board is operational without requiring the connection to the host machine: To configure the ATA card:

Step 1. From a DOS prompt on the host machine, navigate to the following directory:

> MWOS\OS9000\ARMV4\PORTS\SIDEARM\BOOTS\SYSTEMS\PORTBOOT and run os9make.

Step 2. On the host machine, copy the files located in the following directory: MWOS\OS9000\ARMV4\PORTS\SIDEARM\BOOTS\SYSTEMS\PORTBOOT\os9kb oot

into the root directory to the ATA card

- Step 3. Install the card in socket 1 (top) on the reference board
- Step 4. Turn on the reference board.

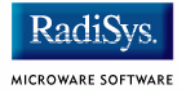

### <span id="page-11-0"></span>**Connecting the Target to the Host**

Connect an RS-232 null modem cable from the reference board to the serial port of a Windows 95, Windows 98, or Windows NT system.

- Step 1. Connect the serial cable to the J11 connector on the reference board. The J11 connector is serial port 1.
- Step 2. Connect the other end of the serial cable to the Host PC.
- Step 3. On the Windows desktop, click on the  $Start \rightarrow Programs \rightarrow$ Accessories -> Hyperterminal.
- Step 4. Once Hyperterminal is open, enter a name for your session.
- Step 5. Select an icon for the new Hyperterminal session. A new icon is created with the name of your session associated with it. Click OK.
- Step 6. In the **Phone Number** dialog, go to the **Connect Using** box and select the communications port to be used to connect to the reference board.

The port selected is the same port that you connected to the serial cable from the reference board. Click OK.

Step 7. In the Port Settings tab, enter the following settings and click  $\overline{OK}$ :

```
Bits per second = 19200
Data Bits = 8Parity = None
Stop bits = 1Flow control = XOn/XOff
```
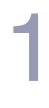

### **Note**

If the word *connected* does not appear in the lower left corner of the window, click Call -> Connect to establish the connection.

Step 8. Apply power to the board. The OS-9 bootstrap message is displayed.

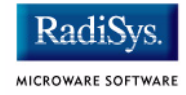

### <span id="page-13-0"></span>**Building the OS-9 ROM Image**

### <span id="page-13-1"></span>**Overview**

The OS-9 ROM Image is a set of files and modules that collectively make up the OS-9 operating system. The specific ROM Image contents can vary from system to system depending on hardware capabilities and user requirements.

To simplify the process of loading and testing OS-9, the ROM Image is generally divided into two parts—the low-level image, called coreboot; and the high-level image, called bootfile.

### <span id="page-13-2"></span>**Coreboot**

The coreboot image is generally responsible for initializing hardware devices and locating the high-level (or bootfile) image as specified by its configuration. For example from a FLASH part, a harddisk, or Ethernet. It is also responsible for building basic structures based on the image it finds and passing control to the kernel to bring up the OS-9 system.

### <span id="page-13-3"></span>**Bootfile**

The bootfile image contains the kernel and other high-level modules (initialization module, file managers, drivers, descriptors, applications). The image is loaded into memory based on the device you select from the boot menu. The bootfile image normally brings up an OS-9 shell prompt, but can be configured to automatically start an application.

Microware provides a Configuration Wizard to create a coreboot image, a bootfile image, or an entire OS-9 ROM Image. The wizard can also be used to modify an existing image. The Configuration Wizard is automatically installed on your host PC during the OS-9 installation process.

### <span id="page-14-0"></span>**Starting the Configuration Wizard**

The OS-9 ROM Image enables booting from PCMCIA IDE type cards.

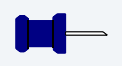

### **Note**

OS-9 for StrongARM supports ATA Flash cards.

The Configuration Wizard is the application used to build the coreboot, bootfile, or ROM image. To start the Configuration Wizard, perform the following steps:

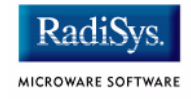

Step 1. From the Windows desktop, select  $Start > Radius >$ Microware OS-9 for <product> -> Configuration Wizard. You should see the following opening screen:

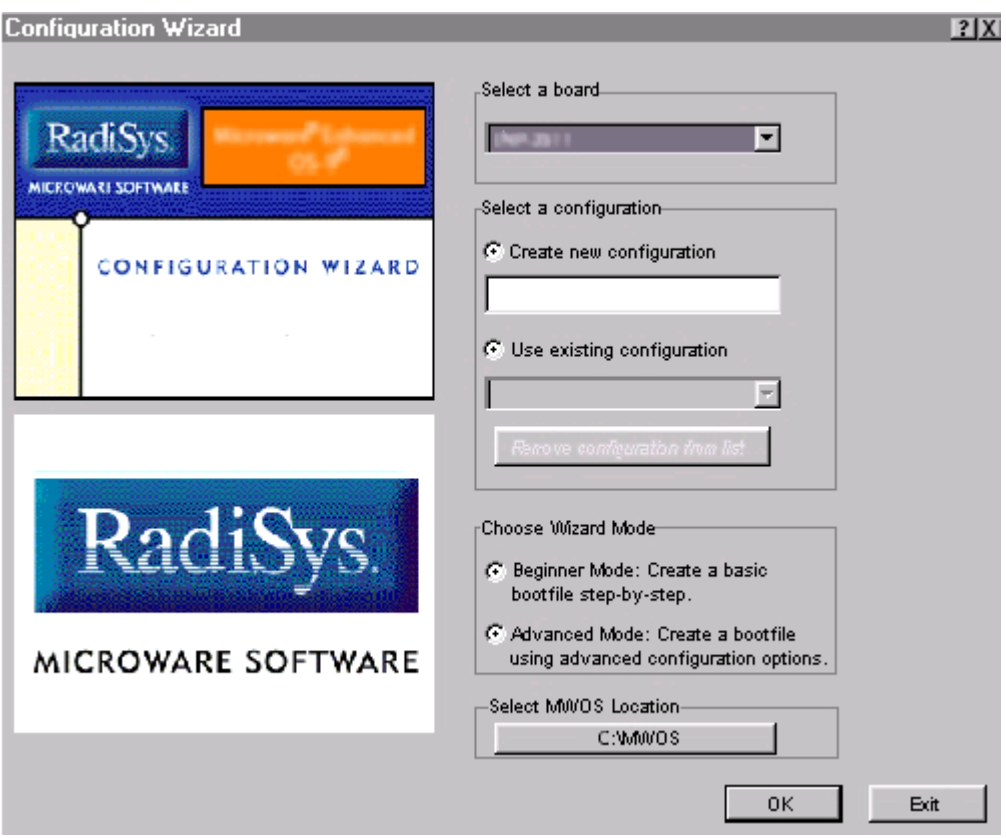

#### <span id="page-15-0"></span>**Figure 1-2 Configuration Wizard Opening Screen**

- Step 2. Select your target board from the **Select a board** pull-down menu.
- Step 3. Select the Create new configuration radio button from the **Select a configuration** menu and type in the name you want to give your ROM image in the supplied text box. This names your new configuration, which can later be accessed by selecting the **Use existing configuration** pull down menu.

Step 4. Select the Advanced Mode radio button from the **Choose Wizard Mode** field and click OK**.** The Wizard's main window is displayed. This is the dialog from which you will proceed to build your image. An example is shown in **[Figure 1-3](#page-16-0)**.

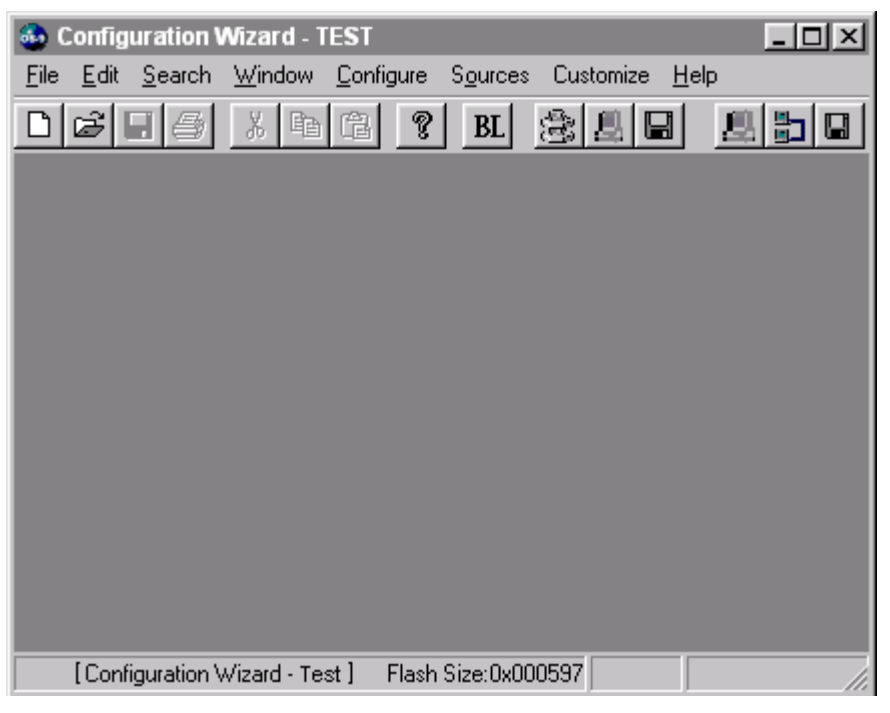

#### <span id="page-16-0"></span>**Figure 1-3 Configuration Wizard Main Window**

- Step 5. Select Configure -> Build Image to display the Master Builder window. If networking is desired, make sure the **SoftStax® (SPF) Support** box is checked.
- Step 6. Click Build. This builds a boot image that can be placed on the PCMCIA card.
- Step 7. Insert the PCMCIA IDE card into the PCMCIA slot of your computer.
- Step 8. Click Save As to save the file os 9kboot to the root directory of the PCMCIA IDE card.
- Step 9. Make sure the reference board is powered off and remove the PCMCIA IDE card from the computer.

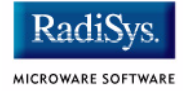

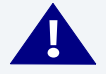

### **! WARNING**

Inserting and removing a PCMCIA card with the power on can damage the card.

- Step 10. Position the PCMCIA card so that the end with the connector holes is facing the PCMCIA socket and the label is facing up.
- Step 11. Slide the card into the upper socket (socket 1) of the reference board until the card is securely seated into the connector.
- Step 12. Apply power to the board. The reference board will boot from the IDE PCMCIA card and you should see the "\$" prompt.

### <span id="page-18-0"></span>**Creating a Startup File**

When the Configuration Wizard is set to use a hard drive, or another fixed drive such as a PC Flash Card, as the default device, it automatically sets up the init module to call the startup file in the SYS directory in the target (For example: /h0/SYS/startup, /mhc1/SYS/startup). However, this directory and file will not exist until you create it. To create the startup file, complete the following steps:

- Step 1. Create a SYS directory on the target machine where the startup file will reside (for example: makdir /h0/SYS, makdir /dd/SYS).
- Step 2. On the host machine, navigate to the following directory:

MWOS/OS9000/SRC/SYS

In this directory, you will see several files. The files related to this section are listed below:

- motd: Message of the day file
- password: User/password file
- termcap: Terminal description file
- startup: Startup file
- Step 3. Transfer all files to the newly created SYS directory on the target machine. (You can use Kermit, or FTP in ASCII mode to transfer these files.)
- Step 4. Since the files are still in DOS format, you will be required to convert them into the OS-9 format with the cudo utility. The following command is an example:

cudo -cdo password

This will convert the password file from DOS to OS-9 format.

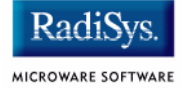

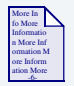

### **For More Information**

For a complete description of all the cudo command options, refer to the *Utilities Reference Manual* located on the Microware OS-9 CD.

Step 5. Since the command lines in the startup file are system-dependent, it may be necessary to modify this file to fit your system configuration. It is recommended that you modify the file before transferring it to the target machine.

### <span id="page-19-0"></span>**Example Startup File**

Below is the example startup file as it appears in the MWOS/OS9000/SRC/SYS directory:

```
-tnxnp
tmode -w=1 nopause
*
*OS-9 - Version 3.0
*Copyright 2001 by Microware Systems Corporation
*The commands in this file are highly system dependent and 
*should be modified by the user.
*
*setime </term ; * start system clock
setime -s ; * start system clock
link mshell csl ;* make "mshell" and "csl" stay in memory
* iniz r0 h0 d0 t1 p1 term ;* initialize devices
* load utils ;* make some utilities stay in memory
* tsmon /term /t1 & ;* start other terminals
list sys/motd
setenv TERM vt100
tmode -w=1 pause
mshell<>>>/term -l&
```
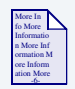

### **For More Information**

Refer to the **Making a Startup File** section in Chapter 9 of the *Using OS-9* manual for more information on startup files.

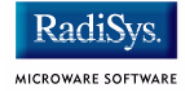

### <span id="page-21-0"></span>**Optional Procedures**

### <span id="page-21-1"></span>**Connecting the Target to an Ethernet Network**

OS-9 for StrongARM supports using a 3COM Etherlink III - LAN PC Card for SoftStax® TCP/IP connections. Also, OS-9 for StrongARM provides system level support for telnet, FTP, and NFS.

To use Ethernet networking, you must create a bootfile that has the Ethernet options enabled and insert an Ethernet PCMCIA card into the reference board.

- Step 6. From the Windows desktop, select  $Start \rightarrow Radius \rightarrow$ Microware OS-9 for <product> -> Configuration Wizard. Click OK to open the Configuration Wizard with the name of your previously created configuration.
- Step 7. Select Configure -> Bootfile -> Network Configuration. The **Network Configuration** dialog box appears.
- Step 8. Change the network settings as needed. Refer to the Configuration Wizard help for more information on the network settings.
- Step 9. Select Configure -> Build Image. The **Master Builder** screen displays.
- Step 10. On the **Master Builder** screen, select SoftStax (SPF) support and any other options you wish to use.
- Step 11. Click Build. This builds a boot image that can be placed on the PCMCIA card.
- Step 12. Insert the PCMCIA IDE card into the PCMCIA slot of your computer.
- Step 13. Select Save As to save the file os9kboot to the root directory of the PCMCIA IDE card.
- Step 14. Turn off the power to the reference board.

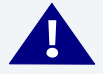

### **! WARNING**

Damage may occur to the PCMCIA card if it is inserted or removed while power is applied to the board.

- Step 15. Position the PCMCIA IDE card so that the end with the PCMCIA female connector is facing PCMCIA socket 1 (the upper socket) and the label is facing up.
- Step 16. Slide the PCMCIA IDE card into socket 1 (the upper socket) until the card is seated.
- Step 17. Position the Ethernet PCMCIA card so that the end with the PCMCIA female connector is facing PCMCIA socket 0 (the lower socket) and the label is facing up.
- Step 18. Slide the PCMCIA Ethernet card into socket 0 (the lower socket) until the card is seated.
- Step 19. Restart your reference board.
- Step 20. Test the Ethernet connection by pinging the reference board.

If the ping operation fails, you will have to check the following items:

- is the board connected to a live Ethernet port?
- is the Ethernet cable defective?
- are the network settings for the reference board correct?

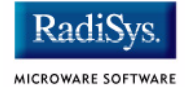

### <span id="page-23-0"></span>**Pinging the Reference Board**

Windows 95, Windows 98, and Windows NT include a Ping command that can be used to test the Ethernet connection for the reference board.

- Step 1. Go to the DOS prompt.
- Step 2. Type ping <IP Address>.

The IP Address is the address you assigned to the evaluation board in either the Coreboot module or the Bootfile module. The address is typed without the <> brackets.

If the ping was successful, you will see the following response: Reply from <IP Address>: bytes=xx time =xms TTL= xx

If the ping was unsuccessful, you will see the following response: Request timed out.

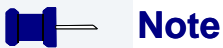

Windows 95, 98, and NT do not support IPv6.

### <span id="page-23-1"></span>**Creating a new OS-9 Coreboot Image in Flash Memory**

If you want to use ROM Ethernet services such as System State Debugging, you must create a new coreboot image. The coreboot image that was shipped with the reference board does not allow you to perform System State Debugging because the IP address in Flash ROM is set to "0.0.0.0". You can create the coreboot image with an EPROM programmer.

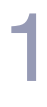

### **Note**

Re-creating the Coreboot image is required only when system state debugging is desired.

### <span id="page-24-0"></span>**Making a Coreboot Image with an EPROM programmer**

This section describes creating the Coreboot Image. When you are done creating the coreboot image, please refer to your EPROM programmer's instructions to learn how to load the Coreboot image into the EPROMS.

- Step 1. Click the  $Start$  button on the Windows desktop.
- Step 2. From the Windows desktop, select  $Start \rightarrow Radisys \rightarrow$ Microware OS-9 for <product> -> Configuration Wizard. The opening screen is displayed (see **[Figure 1-2](#page-15-0)**).
- Step 3. Give the boot image a name and select Advanced Mode. Click OK. The main window is displayed.
- Step 4. Make any necessary changes to the coreboot settings.
- Step 5. Select Configure  $\rightarrow$  Build Image to display the Master Builder screen.
- Step 6. Select the Coreboot Only Image setting and click Build.
- Step 7. Click  $Save$  As to save the coreboot image to a directory of your choosing. If you do not have that directory on the drive, you can create it.
- Step 8. Transfer the coreboot image to the EPROMS with the EPROM programmer. You will need to follow the documentation for the EPROM programmer to complete this step.

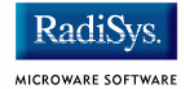

### <span id="page-25-0"></span>**Compressing the Bootfile Image**

OS-9 bootfiles can be compressed to allow more modules to be loaded into a bootfile; this can be useful if you plan on storing your image on a small FLASH part or a floppy disk.

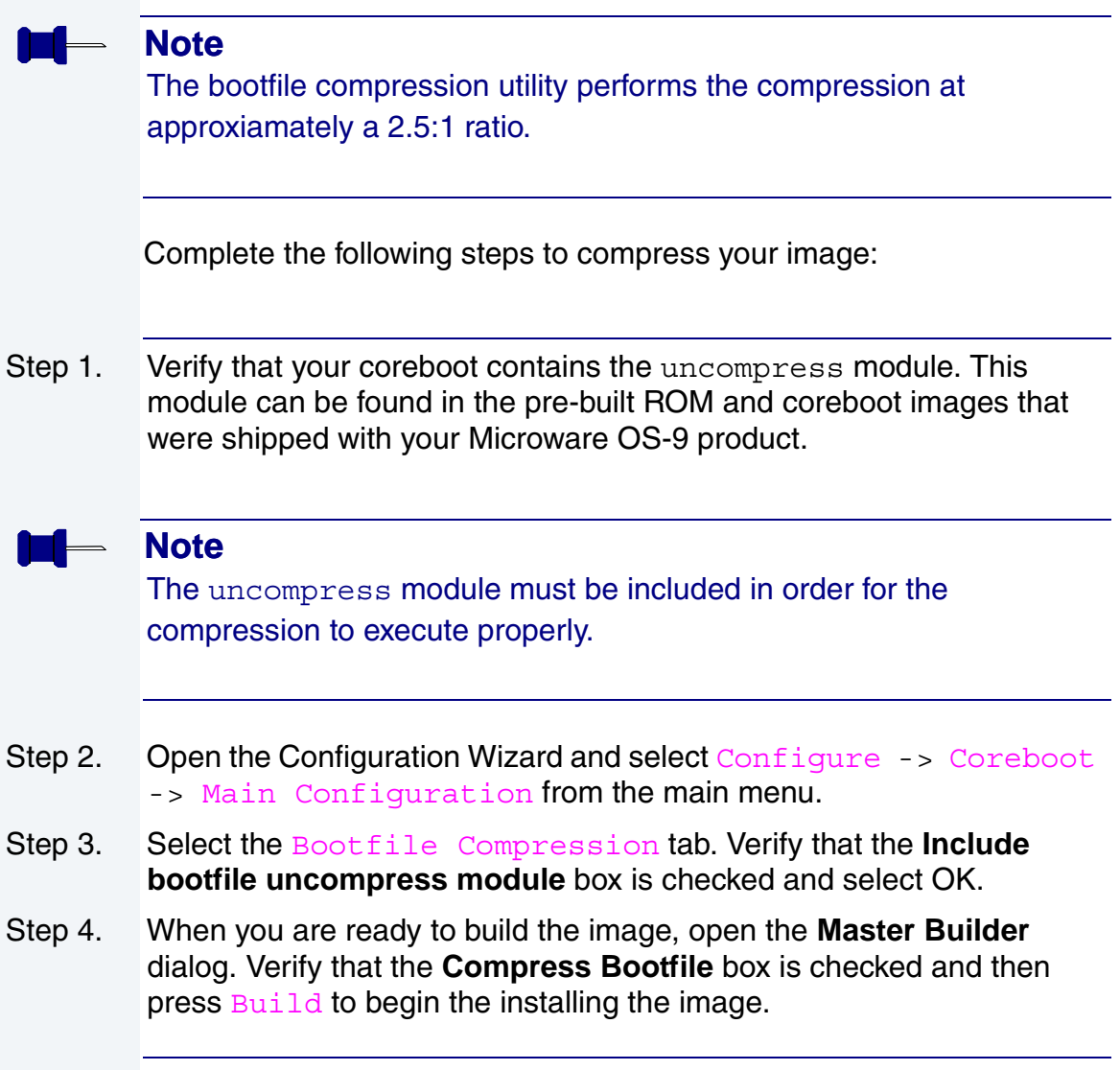

## <span id="page-26-0"></span>**Chapter 2: Board-Specific Reference**

This chapter contains information that is specific to the INTEL SA-1100 Microprocessor Reference Platform (SideARM) reference board. It includes the following sections:

- **[Boot Options](#page-27-0)**
- **[The Fastboot Enhancement](#page-31-0)**
- **[OS-9 Vector Mappings](#page-36-0)**
- **[SideARM GPIO Usage](#page-46-0)**

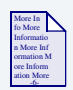

### **For More Information**

For general information on porting OS-9, see the *OS-9 Porting Guide.*

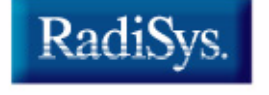

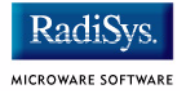

### <span id="page-27-0"></span>**Boot Options**

Following are the default boot options for the reference board. You can select these by hitting the space bar when the Now Trying to Override Autobooters message appears on the console port when booting.

You can configure these booters by altering the default.des file at the following location:

MWOS/OS9000/ARMV4/PORTS/SIDEARM/ROM

Booters can be configured to be either menu or auto booters. The auto booters automatically try and boot in order from each entry in the auto booter array. Menu booters from the defined menu booter array are chosen interactively from the console command line after getting the boot menu.

### <span id="page-27-1"></span>**Booting from FLASH**

When the romentg.h has a ROM search list defined the options ro and  $1r$  appear in the boot menu. If no search list is defined N/A appears in the boot menu. If an OS9 bootfile is programmed into flash in the address range defined in ports default.des file the system can boot and run from flash.

ro rom boot—the system runs from the FI ASH bank.

lr load to ram—the system copies the flash image into ram and runs from there.

### <span id="page-28-0"></span>**Booting from PCMCIA ATA Card**

The system can boot from a PC formatted PCMCIA hard card which resides in slot 0 or slot 1.

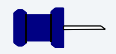

### **Note**

The system will hang during boot if there is not PCMCIA card, and it is configured to boot from one.

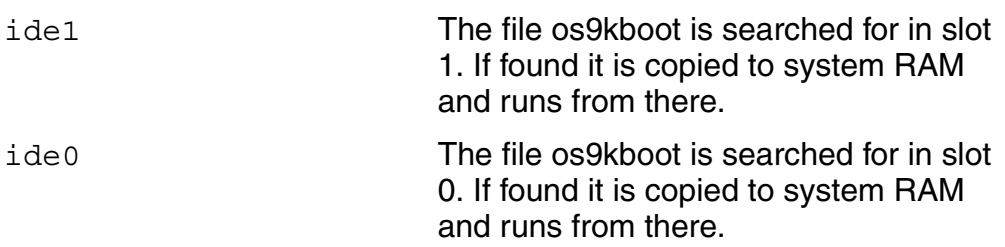

### <span id="page-28-1"></span>**Booting from PCMCIA Ethernet Card**

The system can boot using the BootP protocol using an Ethernet card and eb option.

eb Ethernet boot—a PCMCIA card which supports ethernet will use the bootp protocol to transfer in a bootfile into RAM and the systems runs from there.

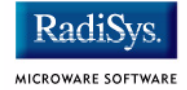

### <span id="page-29-0"></span>**Booting over Serial Communications Port via kermit**

The system can down-load a bootfile in binary form over its serial communication port at 115200 using the kermit protocol. The speed of this transfer depends of the size of the bootfile, but expect at least a 3 minute wait, dots will show the progress of the boot. The communications port is located at header J8 on and uses SP3.

ker kermit boot—The os9kboot file is sent via the kermit protocol into system RAM and runs from there.

### <span id="page-29-1"></span>**Down-load and Burn Coreboot or OS-9 bootfile to FLASH.**

The system can down-load over the communication port the binary file coreboot or bootfile using the kermit protocol at 115200 baud, then burn this file into the Intel flash on the SideArm. This is a useful way to put your bootfile into flash, for executing from flash. The console port will output first dots as the file loads, then address as the file is burned into the flash. The communications port is located at header J8 on and uses SP3.

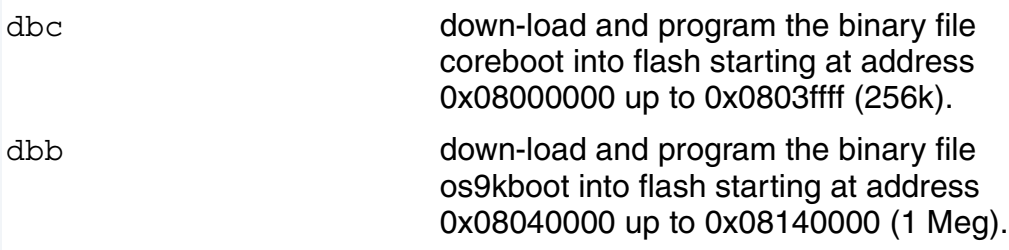

### <span id="page-29-2"></span>**Restart Booter**

The restart booter allows a way to restart the bootstrap sequence.

q quit—quit and attempt to restart the booting process.

### <span id="page-30-0"></span>**Break Booter**

The break booter allows entry to the system level debugger (if one exists). If the debugger is not in the system the system will reset.

break break—break and enter the system level debugger rombug.

Example boot session and message.

OS-9 Bootstrap for the ARM ATA IDE disk found in socket 00 Now trying to Override autobooters. BOOTING PROCEDURES AVAILABLE ------------- <INPUT> Boot embedded OS-9 in-place -------------- <N/A> Copy embedded  $OS-9$  to RAM and boot -------  $\langle N/A \rangle$ Boot from PCMCIA-1 IDE ------------------- <ide1> Boot from PCMCIA-0 IDE ------------------- <ide0> Load bootfile via kermit Download -------- <ker> Download and Program coreboot into FLASH - <dbc> Download and Program bootfile into FLASH - <dbb> Restart the System ----------------------- <q> Enter system debugger -------------------- <break> Select a boot method from the above menu: ide0 Wait for IDE drive ready. IDE Model (1999) : The Model (1999) : ATA FLASH Number Heads : 0x0002 Total Cylinders : 0x03d8 Sectors Per Track : 0x0020 Checking Partitions : 0 Fat Type : 0x16 File Name : 0S9KBOOT File Size : 0x000fdeb0 Start Cluster : 0x00003a57 Reading Bootfile.... Boot Address : 0xc002c850 Boot Size : 0x000fdeb0 OS-9 kernel was found. A valid OS-9 bootfile was found.  $\mathsf{\hat{S}}$ 

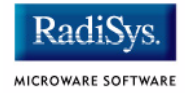

### <span id="page-31-0"></span>**The Fastboot Enhancement**

The Fastboot enhancements to OS-9 provide faster system bootstrap performance to embedded systems. The normal bootstrap performance of OS-9 is attributable to its flexibility. OS-9 handles many different runtime configurations to which it dynamically adjusts during the bootstrap process.

The Fastboot concept consists of informing OS-9 that the defined configuration is static and valid. These assumptions eliminate the dynamic searching OS-9 normally performs during the bootstrap process and enables the system to perform a minimal amount of runtime configuration. As a result, a significant increase in bootstrap speed is achieved.

### <span id="page-31-1"></span>**Overview**

The Fastboot enhancement consists of a set of flags that control the bootstrap process. Each flag informs some portion of the bootstrap code that a particular assumption can be made and that the associated bootstrap functionality should be omitted.

The Fastboot enhancement enables control flags to be statically defined when the embedded system is initially configured as well as dynamically altered during the bootstrap process itself. For example, the bootstrap code could be configured to query dip switch settings, respond to device interrupts, or respond to the presence of specific resources which would indicate different bootstrap requirements.

In addition, the Fastboot enhancement's versatility allows for special considerations under certain circumstances. This versatility is useful in a system where all resources are known, static, and functional, but additional validation is required during bootstrap for a particular instance, such as a resource failure. The low-level bootstrap code may respond to some form of user input that would inform it that additional checking and system verification is desired.

### <span id="page-32-0"></span>**Implementation Overview**

The Fastboot configuration flags have been implemented as a set of bit fields. An entire 32-bit field has been dedicated for bootstrap configuration. This four-byte field is contained within the set of data structures shared by the ModRom sub-components and the kernel. Hence, the field is available for modification and inspection by the entire set of system modules (high-level and low-level). Currently, there are six bit flags defined with eight bits reserved for user-definable bootstrap functionality. The reserved user-definable bits are the high-order eight bits (31-24). This leaves bits available for future enhancements. The currently defined bits and their associated bootstrap functionality are listed below:

### <span id="page-32-1"></span>**B\_QUICKVAL**

The B OUICKVAL bit indicates that only the module headers of modules in ROM are to be validated during the memory module search phase. This causes the CRC check on modules to be omitted. This option is a potential time saver, due to the complexity and expense of CRC generation. If a system has many modules in ROM, where access time is typically longer than RAM, omitting the CRC check on the modules will drastically decrease the bootstrap time. It is rare that corruption of data will ever occur in ROM. Therefore, omitting CRC checking is usually a safe option.

### <span id="page-32-2"></span>**B\_OKRAM**

The B OKRAM bit informs both the low-level and high-level systems that they should accept their respective RAM definitions without verification. Normally, the system probes memory during bootstrap based on the defined RAM parameters. This allows system designers to specify a possible RAM range, which the system validates upon startup. Thus, the system can accommodate varying amounts of RAM. In an embedded system where the RAM limits are usually statically defined and presumed to be functional, however, there is no need to validate the defined RAM list. Bootstrap time is saved by assuming that the RAM definition is accurate.

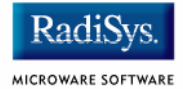

### <span id="page-33-0"></span>**B\_OKROM**

The  $B$  okrom bit causes acceptance of the ROM definition without probing for ROM. This configuration option behaves like the B\_OKRAM option, except that it applies to the acceptance of the ROM definition.

### <span id="page-33-1"></span>**B\_1STINIT**

The B 1STINIT bit causes acceptance of the first init module found during cold-start. By default, the kernel searches the entire ROM list passed up by the ModRom for init modules before it accepts and uses the init module with the highest revision number. In a statically defined system, time is saved by using this option to omit the extended init module search.

### <span id="page-33-2"></span>**B\_NOIRQMASK**

The  $B$  NOIRQMASK bit informs the entire bootstrap system that it should not mask interrupts for the duration of the bootstrap process. Normally, the ModRom code and the kernel cold-start mask interrupts for the duration of the system startup. However, some systems that have a well defined interrupt system (i.e. completely calmed by the sysinit hardware initialization code) and also have a requirement to respond to an installed interrupt handler during system startup can enable this option to prevent the ModRom and the kernel cold-start from disabling interrupts. This is particularly useful in power-sensitive systems that need to respond to "power-failure" oriented interrupts.

**Note**

Some portions of the system may still mask interrupts for short periods during the execution of critical sections.

### <span id="page-34-0"></span>**B\_NOPARITY**

If the RAM probing operation has not been omitted, the B\_NOPARITY bit causes the system to not perform parity initialization of the RAM. Parity initialization occurs during the RAM probe phase. The B NOPARITY option is useful for systems that either require no parity initialization at all or systems that only require it for "power-on" reset conditions. Systems that only require parity initialization for initial "power-on" reset conditions can dynamically use this option to prevent parity initialization for subsequent "non-power-on" reset conditions.

### <span id="page-34-1"></span>**Implementation Details**

This section describes the compile-time and runtime methods by which the bootstrap speed of the system can be controlled.

### <span id="page-34-2"></span>**Compile-time Configuration**

The compile-time configuration of the bootstrap is provided by a pre-defined macro (BOOT\_CONFIG), which is used to set the initial bit-field values of the bootstrap flags. You can redefine the macro for recompilation to create a new bootstrap configuration. The new over-riding value of the macro should be established by redefining the macro in the rom config.h header file or as a macro definition parameter in the compilation command.

The rom config.h header file is one of the main files used to configure the ModRom system. It contains many of the specific configuration details of the low-level system. Below is an example of how you can redefine the bootstrap configuration of the system using the BOOT CONFIG macro in the rom config.h header file:

#define BOOT\_CONFIG (B\_OKRAM + B\_OKROM + B\_QUICKVAL)

Below is an alternate example showing the default definition as a compile switch in the compilation command in the makefile:

SPEC\_COPTS = -dNEWINFO –dNOPARITYINIT –dBOOT\_CONFIG=0x7

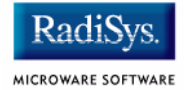

This redefinition of the BOOT\_CONFIG macro results in a bootstrap method that accepts the RAM and ROM definitions without verification, and also validates modules solely on the correctness of their module headers.

#### <span id="page-35-0"></span>**Runtime Configuration**

The default bootstrap configuration can be overridden at runtime by changing the rinf->os->boot config variable from either a low-level P2 module or from the sysinit2() function of the sysinit.c file. The runtime code can query jumper or other hardware settings to determine what user-defined bootstrap procedure should be used. An example P2 module is shown below.

#### **Note**

If the override is performed in the  $sysinit2()$  function, the effect is not realized until after the low-level system memory searches have been performed. This means that any runtime override of the default settings pertaining to the memory search must be done from the code in the P2 module code.

```
#define NEWINFO
#include <rom.h>
#include <types.h>
#include <const.h>
#include <errno.h>
#include <romerrno.h>
#include <p2lib.h>
error code p2start(Rominfo rinf, u char *glbls)
{
   /* if switch or jumper setting is set… */
   if (switch_or_jumper == SET) {
       /* force checking of ROM and RAM lists */
       rinf->os->boot_config &= ~(B_OKROM+B_OKRAM);
    }
   return SUCCESS;
}
```
## **OS-9 Vector Mappings**

This section contains the vector mappings for the OS-9 SideARM/SideKick implementation of the SA1100.

The ARM standard defines exceptions 0x0-0x8. The OS-9 system maps these 1-1. External interrupts from vector 0x6 are expanded to the virtual vector rage shown below by the  $irq1100$  module and irq1101 modules.

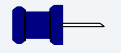

### **Note**

Vectors can be virtually remapped from a ROM at physical address 0, into DRAM at virtual address 0. This speeds up interrupt response time and is enabled by defining the first cache list entry as a sub 1 Meg size.

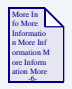

### **For More Information**

See the 1100/1101 hardware documentation for more information on individual sources.

**[Table 2-1](#page-36-0)** and **[Table 2-2](#page-37-0)** show the OS-9 IRQ assignment for the StrongARM SA1100 board.

#### <span id="page-36-0"></span>**Table 2-1 IRQ Assignments and ARM Functions**

#### **OS-9 IRQ # ARM Function**

- 0x0 Processor Reset
- 0x1 Undefined Instruction

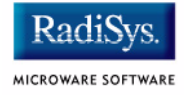

#### **Table 2-1 IRQ Assignments and ARM Functions (continued)**

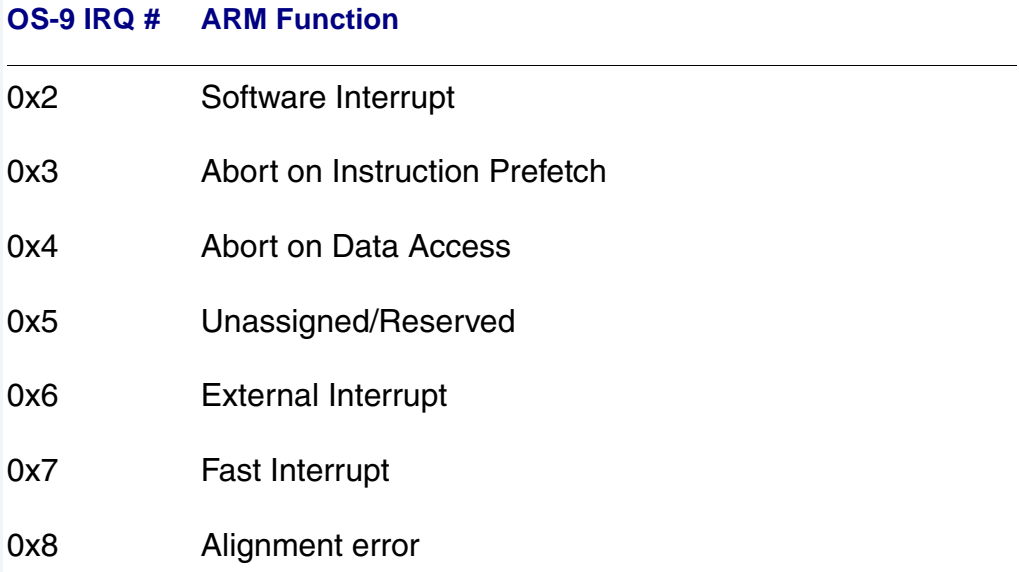

#### <span id="page-37-0"></span>**Table 2-2 IRQ Assignments and SA1100 Specific Functions**

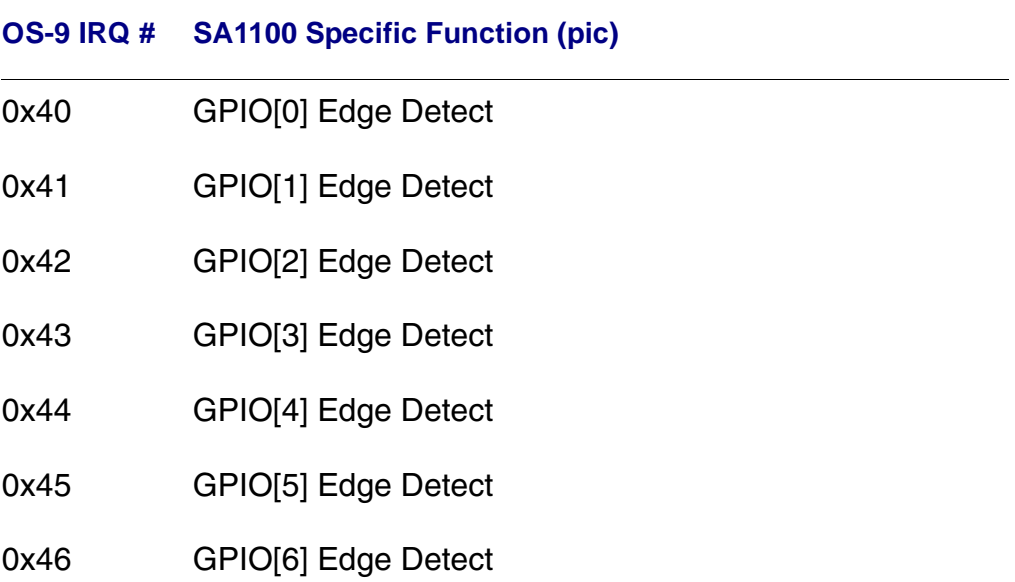

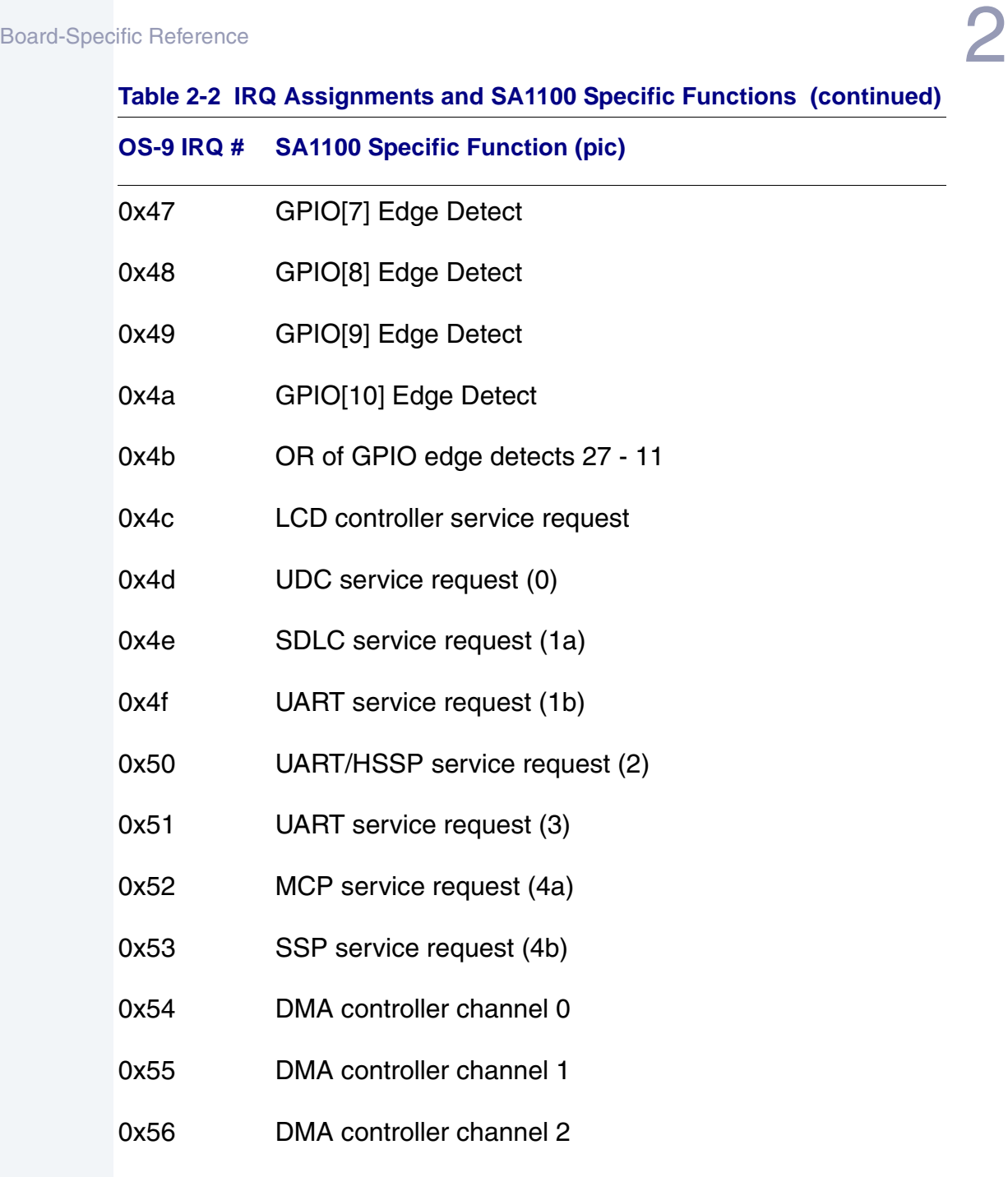

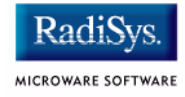

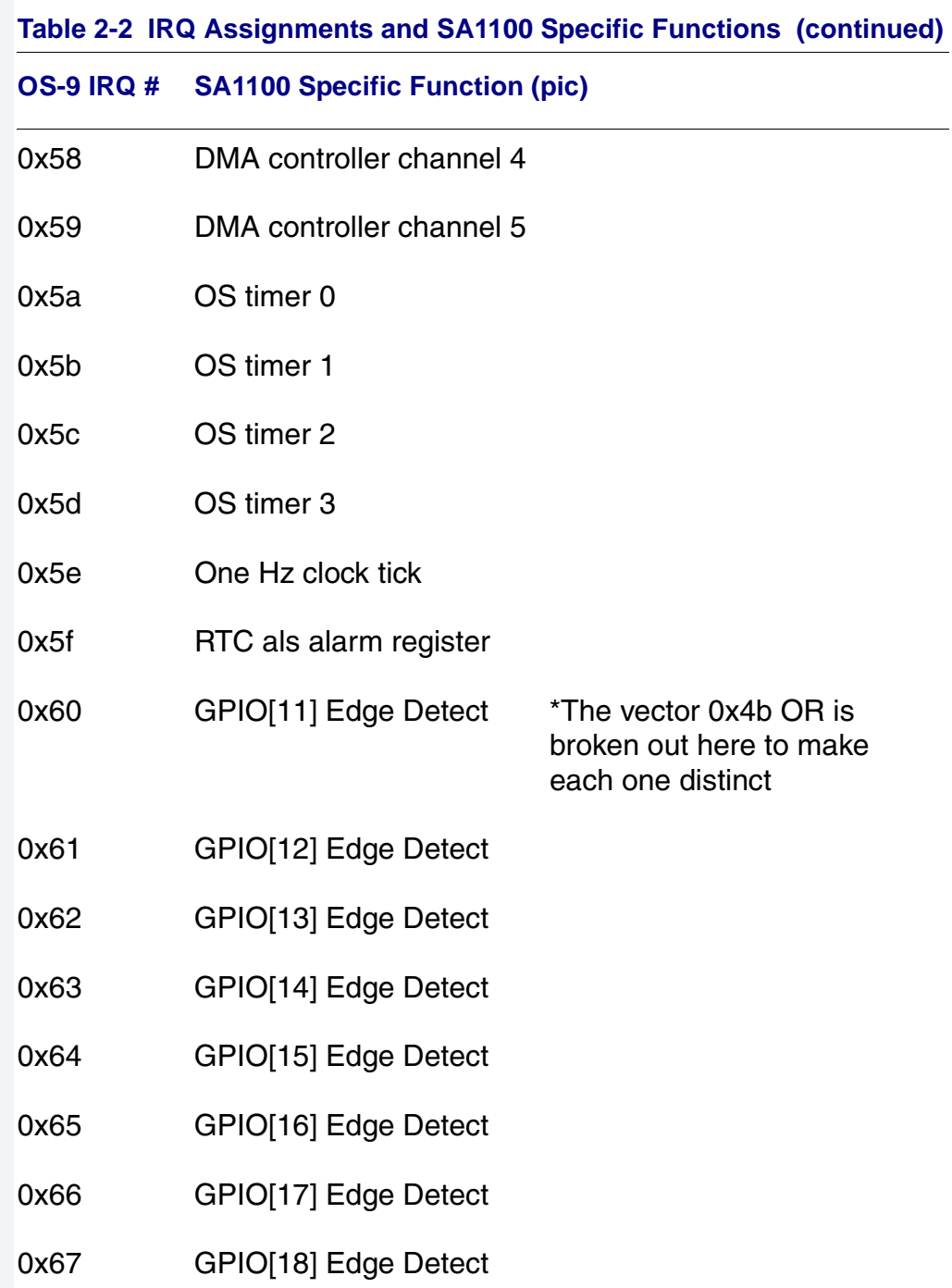

0x68

0x69

 $0x6a$ 

0x6b

 $0x6c$ 

 $0x6e$ 

0x6f

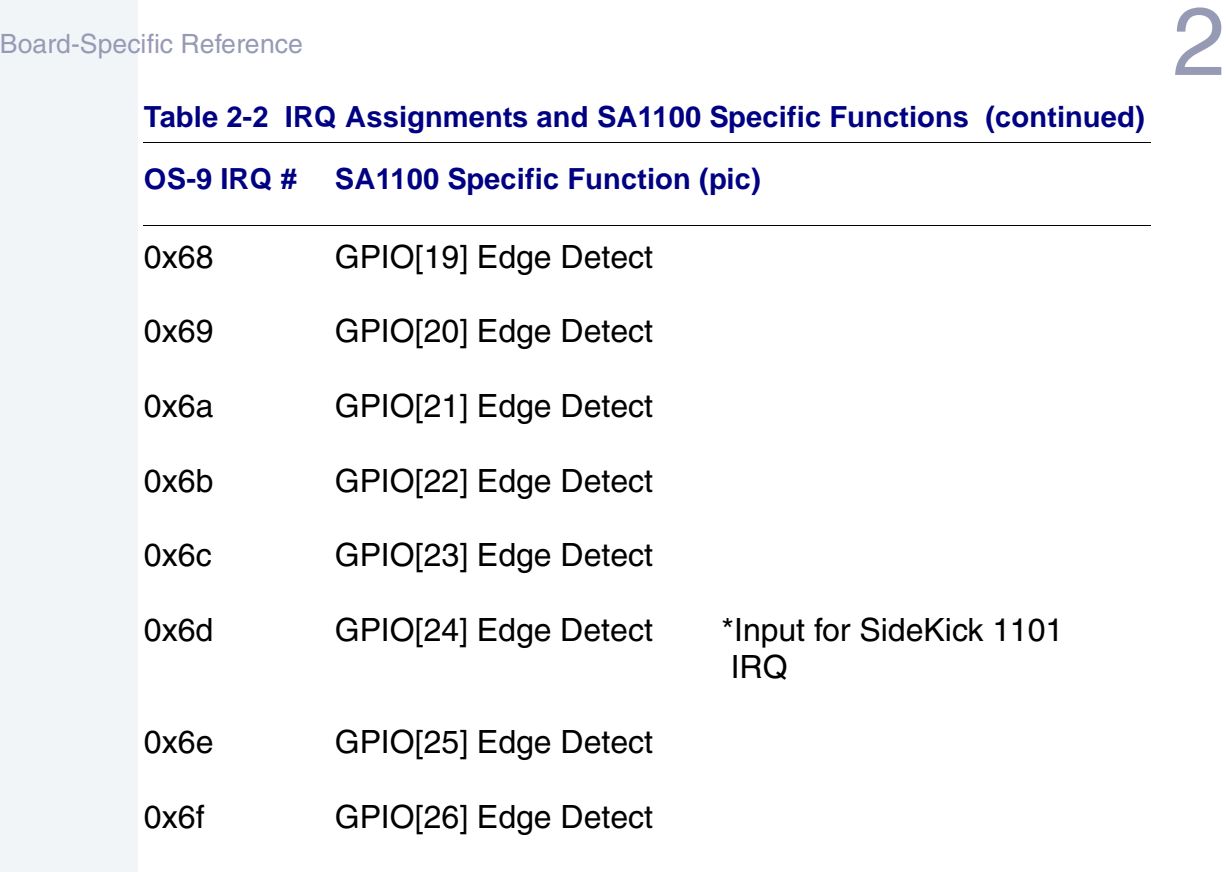

#### **Table 2-3 IRQ Assignments and SA1101 Specific Functions**

0x70 GPIO[27] Edge Detect

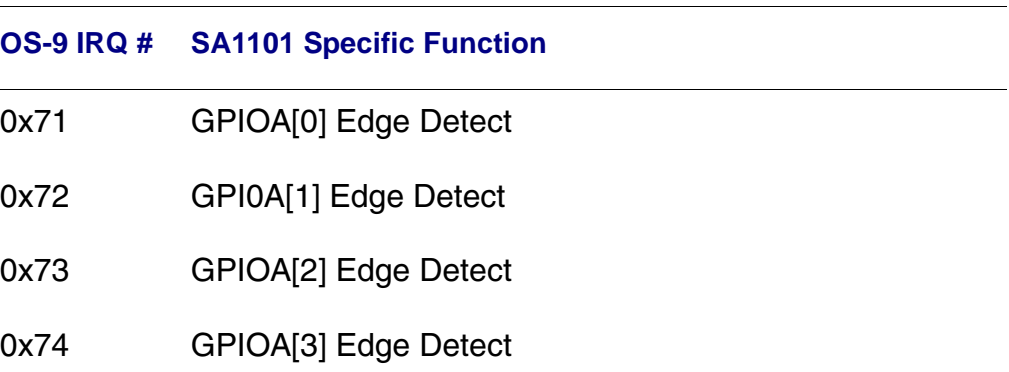

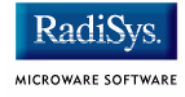

### **Table 2-3 IRQ Assignments and SA1101 Specific Functions**

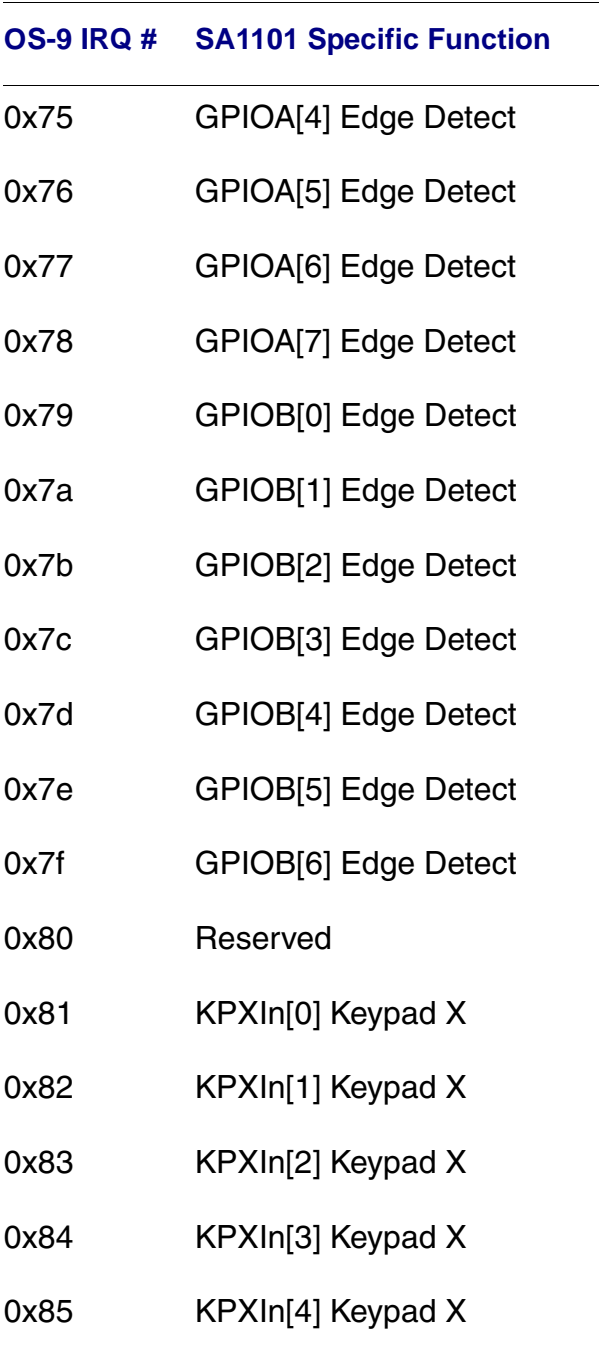

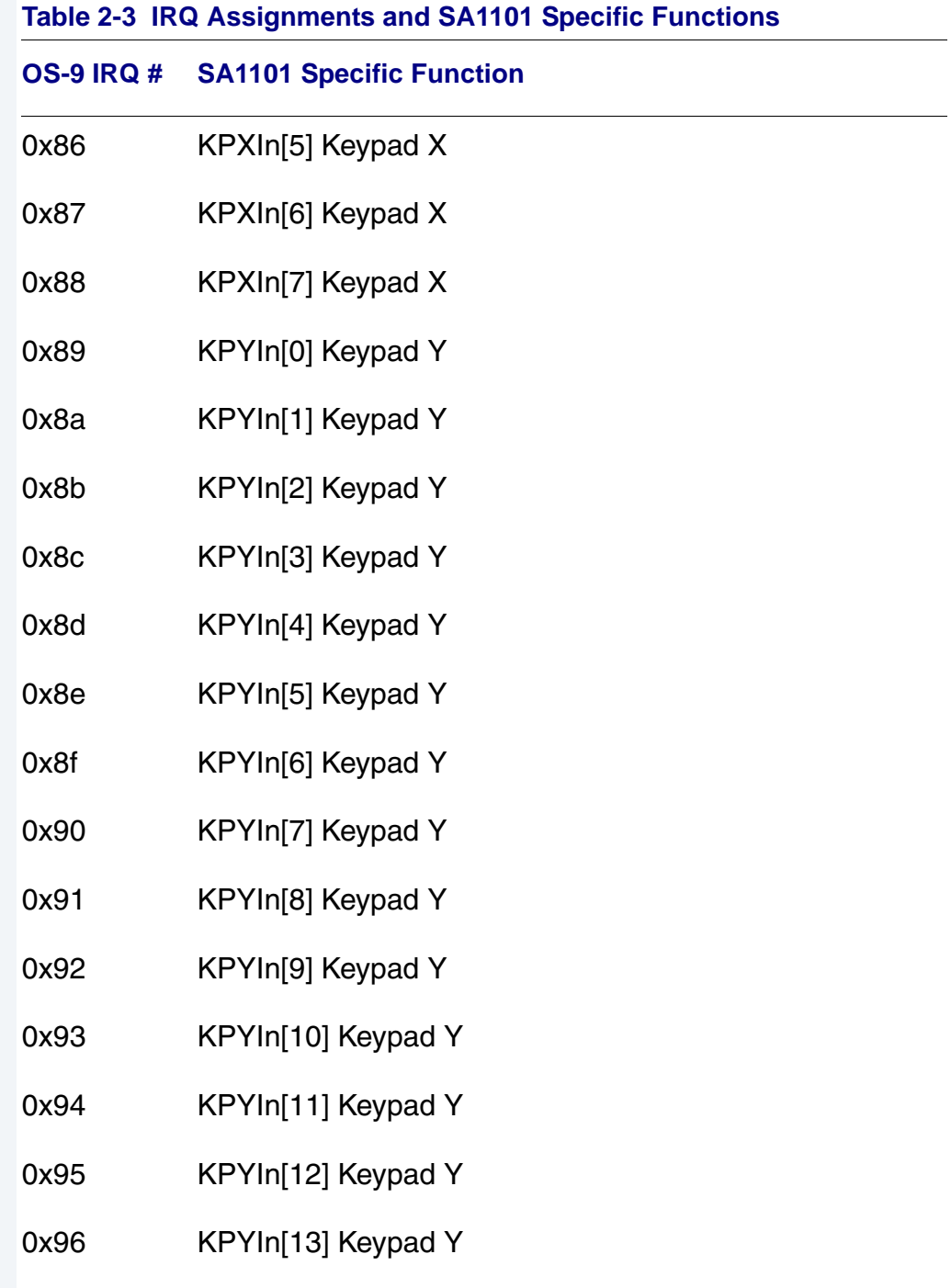

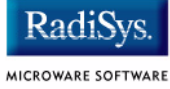

# 0x97 KPYIn[14] Keypad Y 0x98 KPYIn[15] Keypad Y 0x99 MsTxInt PS2 Mouse 0x9a MsRxInt PS2 Mouse 0x9b TpTxInt PS2 Trackpad 0x9c TpRxInt PS2 Trackpad 0x9d IntReqTrc IEEE 1284 0x9e IntReqTim IEEE 1284 0x9f IntReqRav IEEE 1284 0xa0 IntReqInt IEEE 1284 0xa1 IntReqEmp IEEE 1284 0xa2 IntReqDat IEEE 1284 0xa3 VideoInt VGA controller **Table 2-3 IRQ Assignments and SA1101 Specific Functions OS-9 IRQ # SA1101 Specific Function**

- 0xa4 FifoInt Update fifo
- 0xa5 nIrqHciM USB
- 0xa6 IrqHciBuffAcc USB
- 0xa7 IrqHciRmtWkp USB

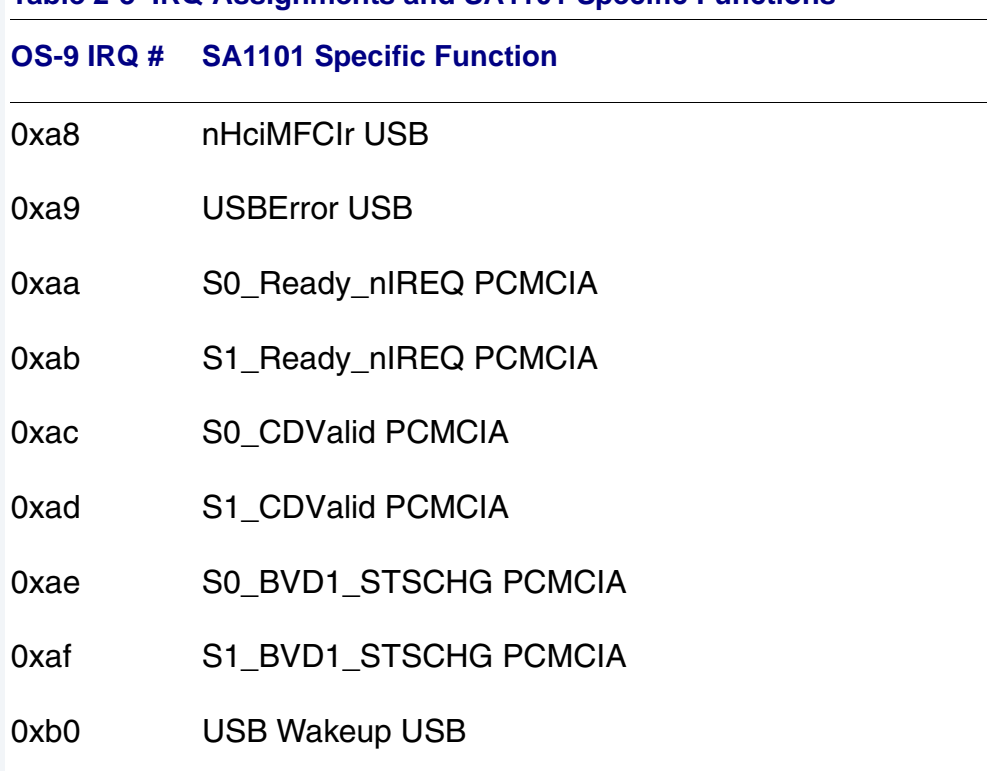

**Note**

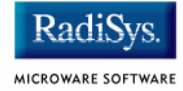

## *Fast Interrupt Vector (0x7)*

The ARM4 defined fast interrupt (FIQ) mapped to vector 0x7 is handled differently by the OS-9 interrupt code and can not be used as freely as the external interrupt mapped to vector 0x6. To make fast interrupts as quick as possible for extremely time critical code, no context information is saved on exception and FIQs are never masked. This requires any exception handler to save and restore its necessary context if the FIQ mechanism is to be used. This requirement means that a FIQ handler's entry and exit points must be in assembly, as the C compiler will make assumptions about context. In addition, no system calls are possible unless a full C ABI context save has been done first. The OS-9 IRQ code for the SA1100 has assigned all interrupts as normal external interrupts and the user must re-define a source as an FIQ to make use of this feature.

## **SideARM GPIO Usage**

**[Table 2-4](#page-46-0)** shows GPIO usage of the SideARM board in an OS-9 system.

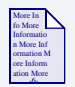

### **For More Information**

See the Intel SideARM board guide for available alternate pin functions.

### <span id="page-46-0"></span>**Table 2-4 GPIO Usage of SideARM Board**

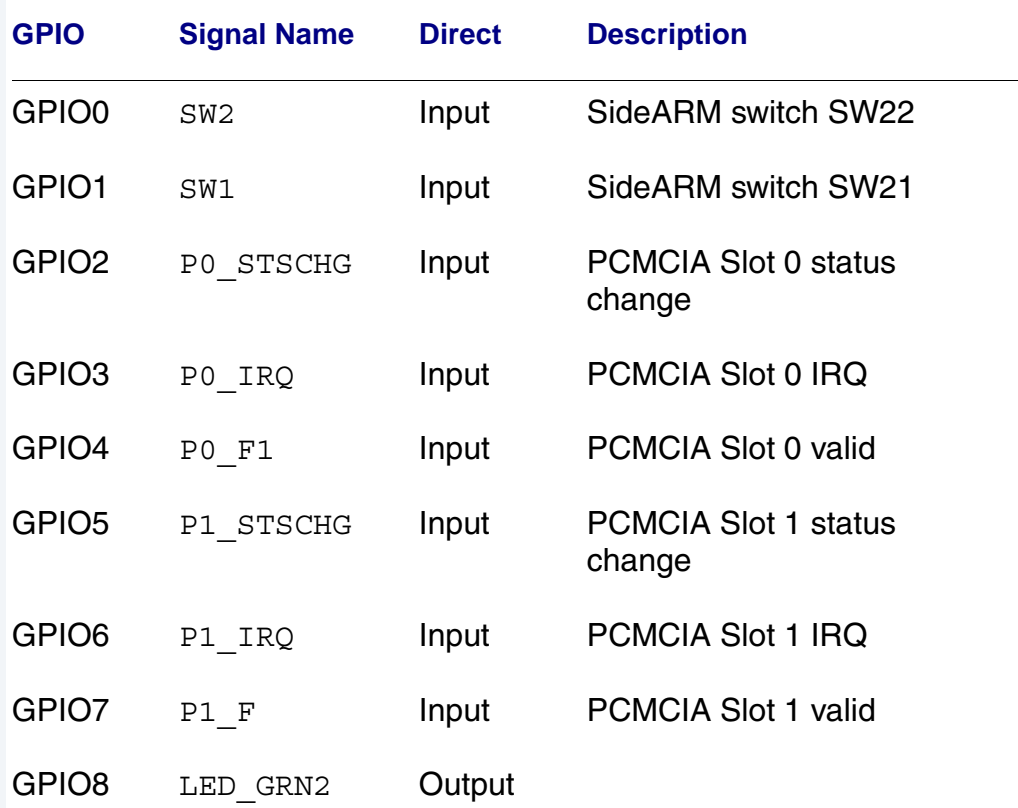

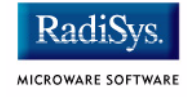

#### **Table 2-4 GPIO Usage of SideARM Board (continued)**

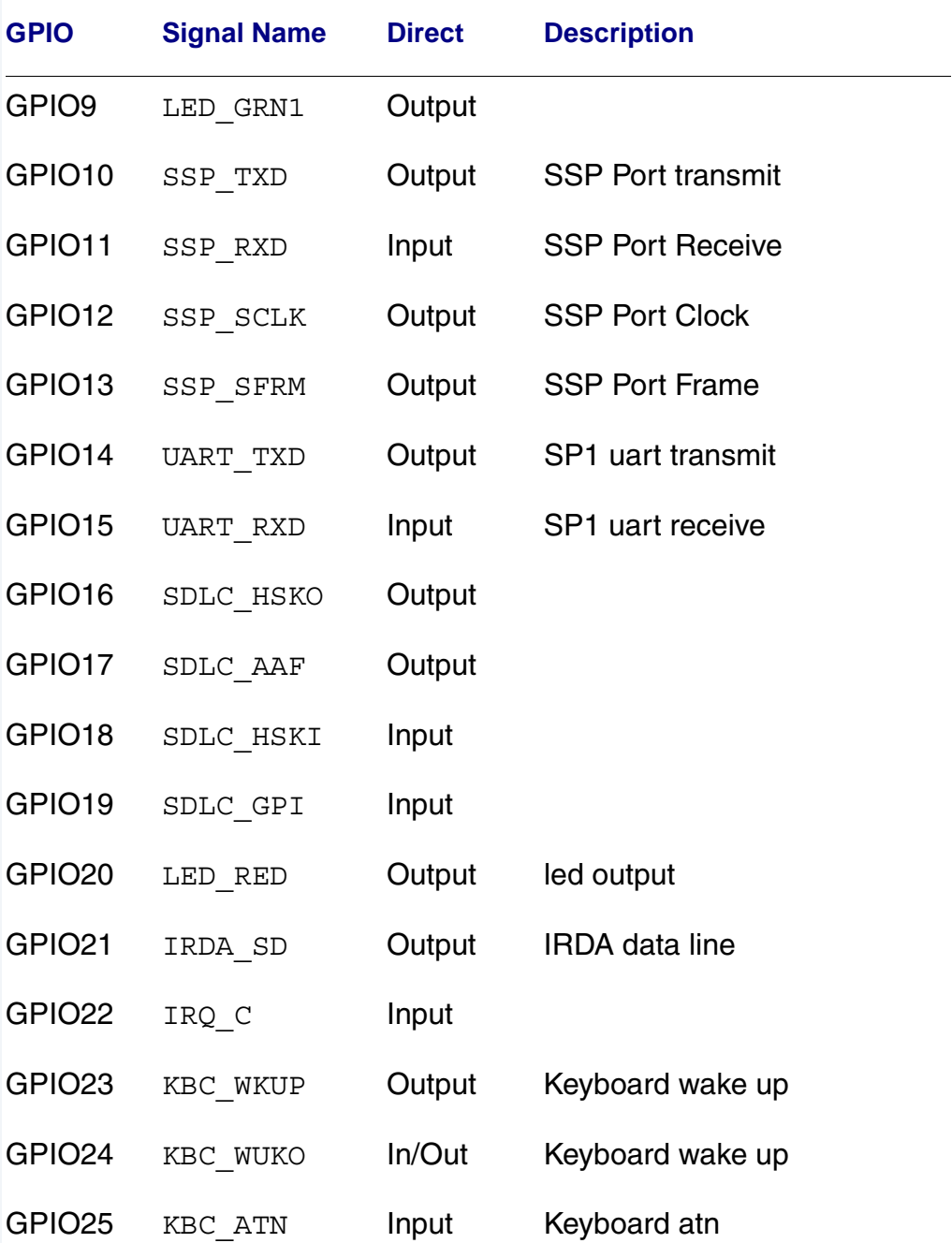

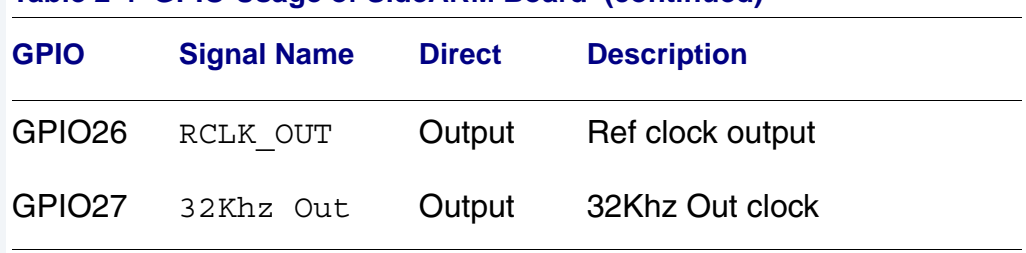

#### **Table 2-4 GPIO Usage of SideARM Board (continued)**

### **GPIO Interrupt Polarity**

When GPIOs are used as interrupt sources, the PIC ENABLE() function will set default polarity to rising edge (GRER) along with enabling the interrupt at the SA1100 PIC. If falling edge is required, software must assert the appropriate bit in the GFER and negate the corresponding bit in the GRER. The polarity of the SA1101's  $interruptqpio sources$  is also set by the  $PIC$  ENABLE() function call. They are defined to the OS-9 defaults of INTPOL0=0x00000000 and INTPOL1=0x7E801000. If other values are needed software must set the corresponding bits.

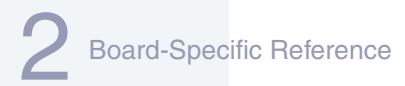

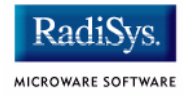

## **Port Specific Utilities**

The following port specific utility is included:

• [ucbtouch](#page-50-0)

#### <span id="page-50-0"></span>**Syntax**

ucbtouch <>

#### **Description**

The ucbtouch utility prints the raw x,y and pressure values at a set sample rate.

Press the touch screen and observe the output on your console. The utility is helpful in determining whether your touch screen is connected properly.

### **Example**

```
$ ucbtouch
Touch[00000]: Touch=0x30c3 X1=00328 Y1=00321 P= 28 X=329 Y=322
Touch[00001]: Touch=0x30c3 X1=00329 Y1=00325 P= 28 X=330 Y=326
Touch[00002]: Touch=0x30c3 X1=00329 Y1=00321 P= 28 X=330 Y=322
Touch[00003]: Touch=0x30c3 X1=00329 Y1=00321 P= 29 X=330 Y=322
Touch[00004]: Touch=0x30c3 X1=00329 Y1=00319 P= 29 X=330 Y=320
Touch[00005]: Touch=0x30c3 X1=00329 Y1=00321 P= 28 X=330 Y=322
Touch[00006]: Touch=0x30c3 X1=00329 Y1=00327 P= 28 X=330 Y=328
Touch[00007]: Touch=0x30c3 X1=00329 Y1=00321 P= 28 X=330 Y=322
Touch[00008]: Touch=0x30c3 X1=00329 Y1=00321 P= 29 X=330 Y=322
Touch[00009]: Touch=0x30c3 X1=00329 Y1=00322 P= 28 X=330 Y=323
Touch[00010]: Touch=0x30c3 X1=00329 Y1=00319 P= 28 X=0 Y=0
Touch[00011]: Touch=0x30c3 X1=00328 Y1=00321 P= 28 X=-1 Y=2
Touch[00012]: Touch=0x30c3 X1=00329 Y1=00315 P= 28 X=0 Y=-4
Touch[00013]: Touch=0x30c3 X1=00329 Y1=00322 P= 29 X=0 Y=3
```
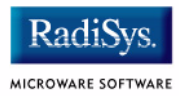

## **Appendix A: Board-Specific Modules**

This chapter describes the modules specifically written for the target board. It includes the following sections:

- **[Low-Level System Modules](#page-53-0)**
- **[High-Level System Modules](#page-57-0)**

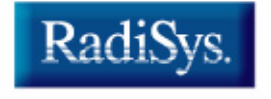

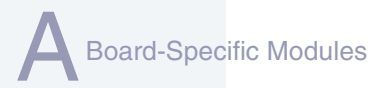

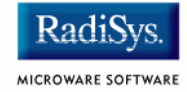

## <span id="page-53-0"></span>**Low-Level System Modules**

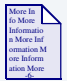

### **For More Information**

For a complete list of OS-9 modules common to all boards, see the *OS-9 Device Descriptor and Configuration Module Reference*  manual.

The following low-level system modules are tailored specifically for the Intel SA1100 SideARM platform. The functionality of these modules can be altered through changes to the configuration data module (cnfgdata). **[Table A-1](#page-53-1)** provides a list and brief description of the modules.

These modules can be found in the following directory:

MWOS/OS9000/ARMV4/PORTS/SIDEARM/CMDS/BOOTOBJS/ROM

#### <span id="page-53-1"></span>**Table A-1 SideARM-Specific Low-Level System Modules**

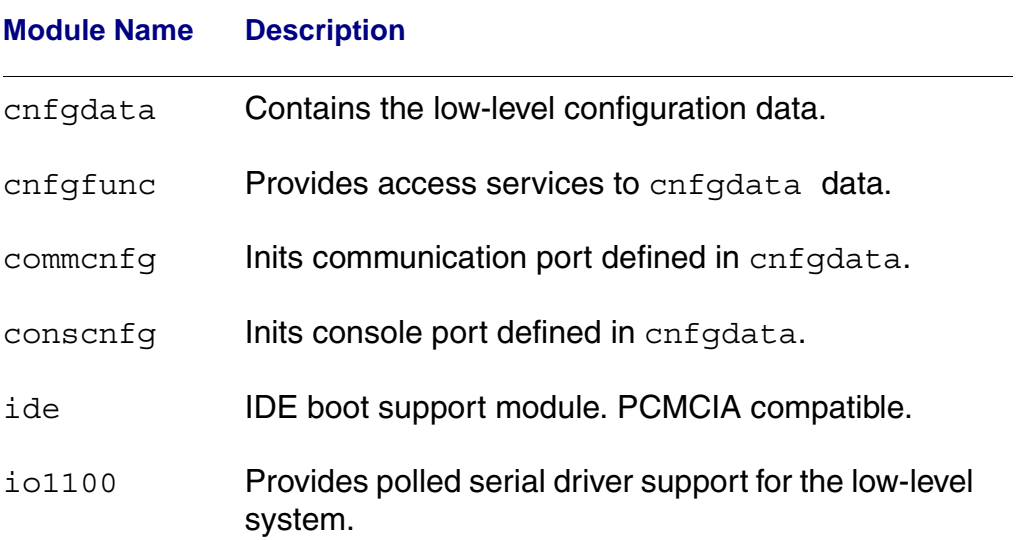

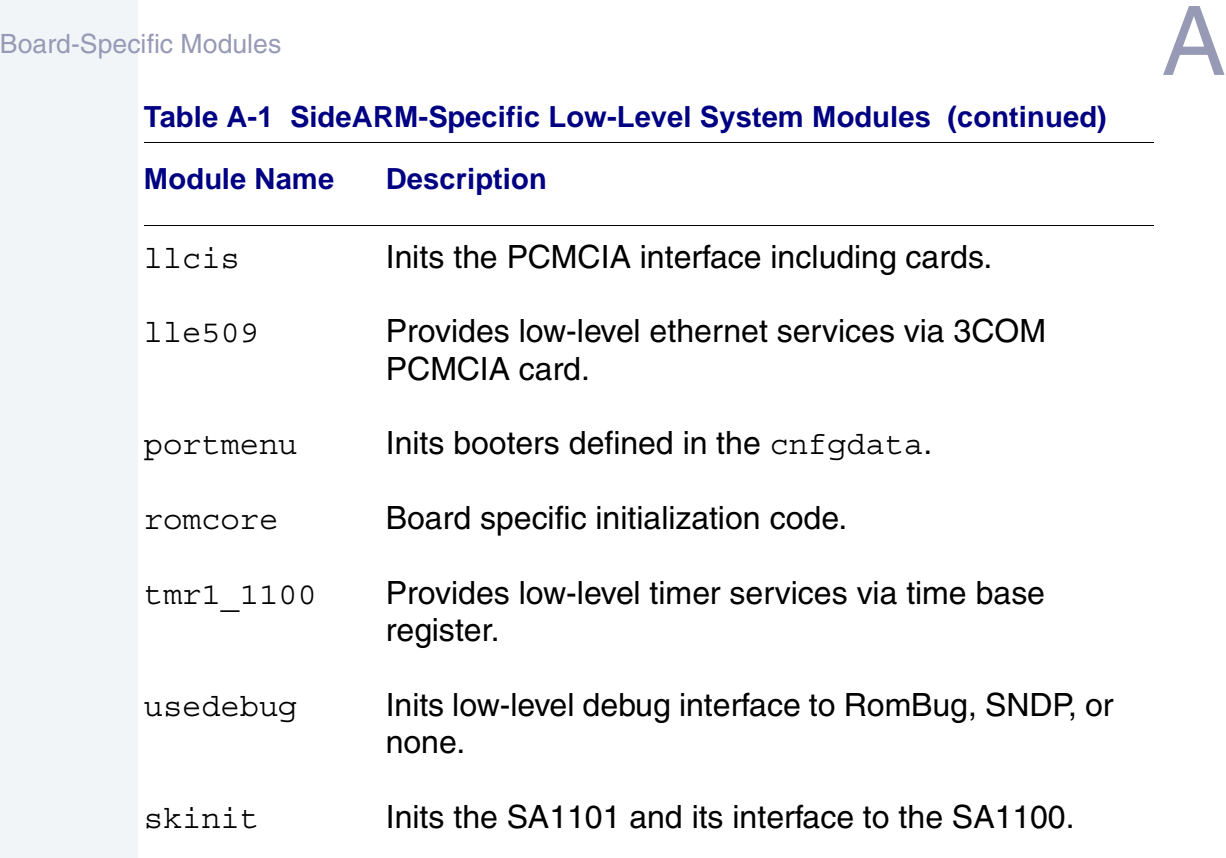

#### **Table A-1 SideARM-Specific Low-Level System Modules (continued)**

The following low-level system modules provide generic services for OS9000 Modular ROM. **[Table A-2](#page-54-0)** provides a list and brief description of the modules.

These modules can be found in the following directory:

MWOS/OS9000/ARMV3/CMDS/BOOTOBJS/ROM

#### <span id="page-54-0"></span>**Table A-2 Generic Services Low-Level System Modules**

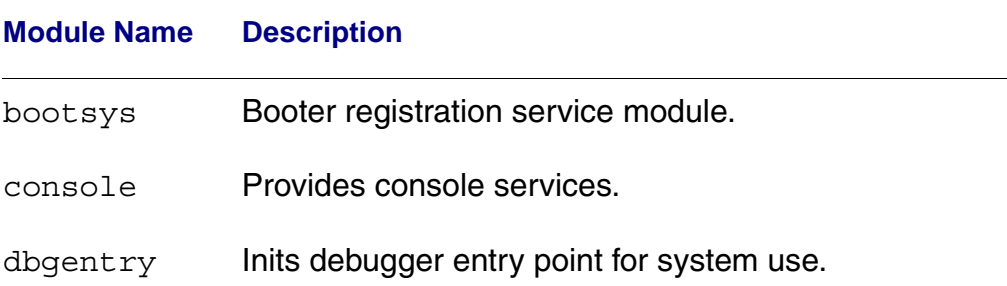

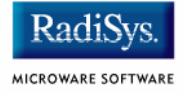

### **Table A-2 Generic Services Low-Level System Modules (continued)**

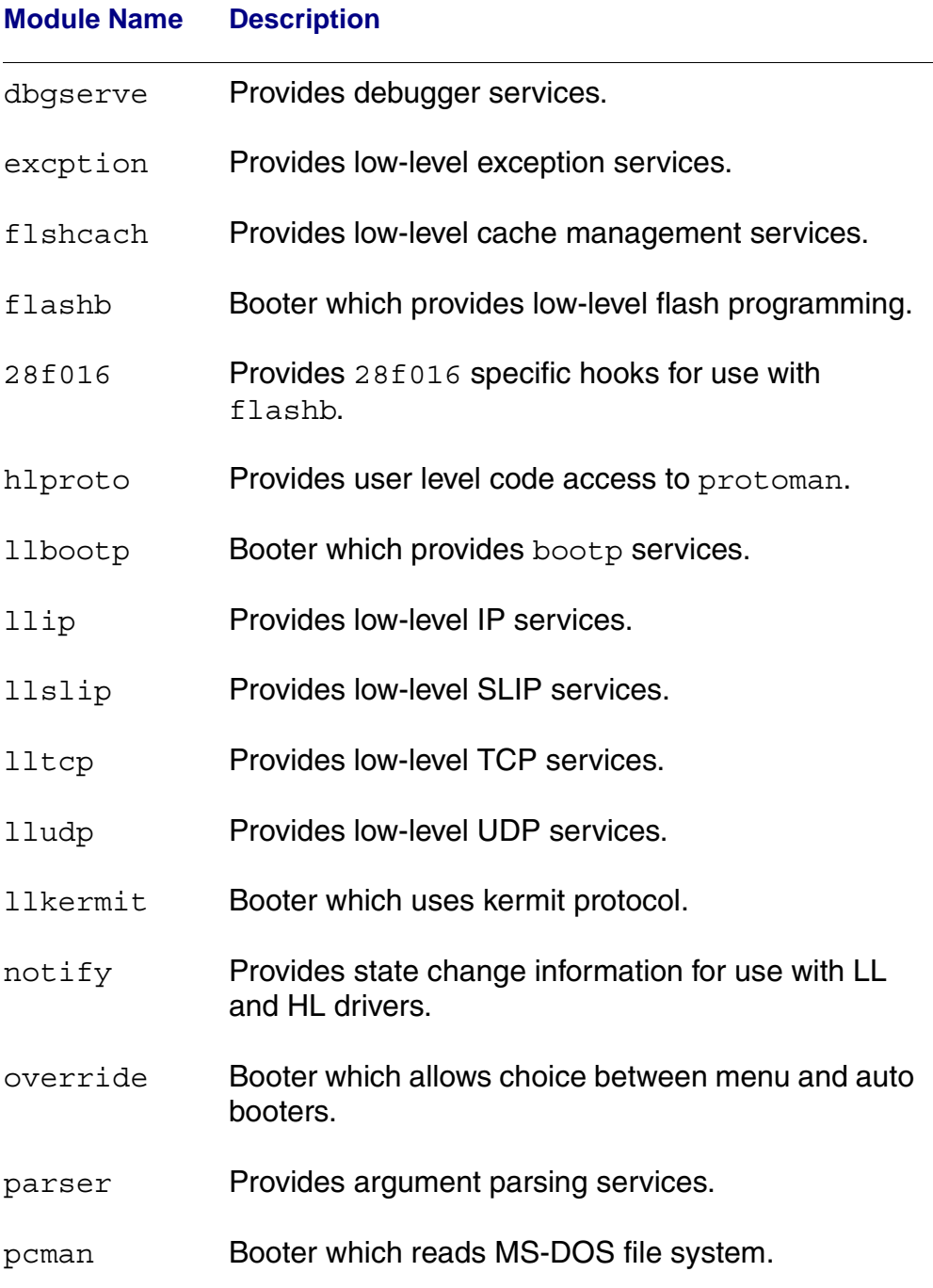

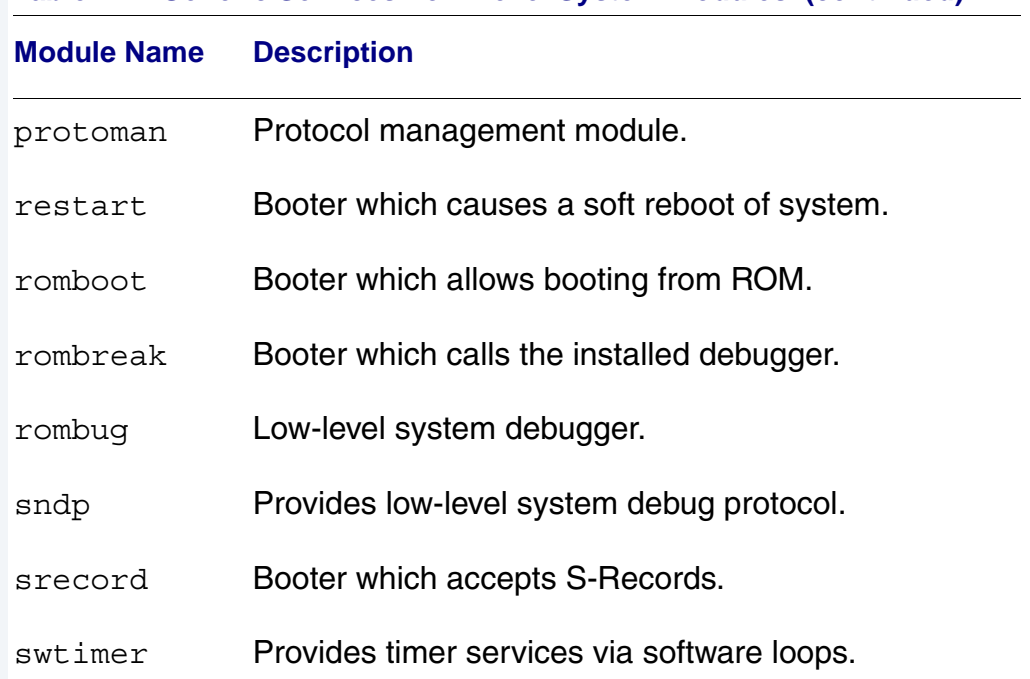

### **Table A-2 Generic Services Low-Level System Modules (continued)**

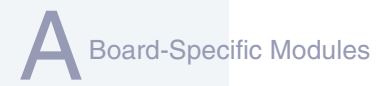

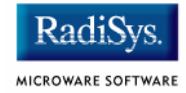

## <span id="page-57-0"></span>**High-Level System Modules**

The following OS-9 system modules are tailored specifically for your Intel SA1100 SideArm/SideKick board peripherals. Unless otherwise specified, each module can be found in a file of the same name in the following directory:

MWOS/OS9000/ARMV4/PORTS/SIDEARM/CMDS/BOOTOBJS

### **CPU Support Modules**

These files are located in the following directory:

MWOS/OS9000/ARMV4/CMDS/BOOTOBJS

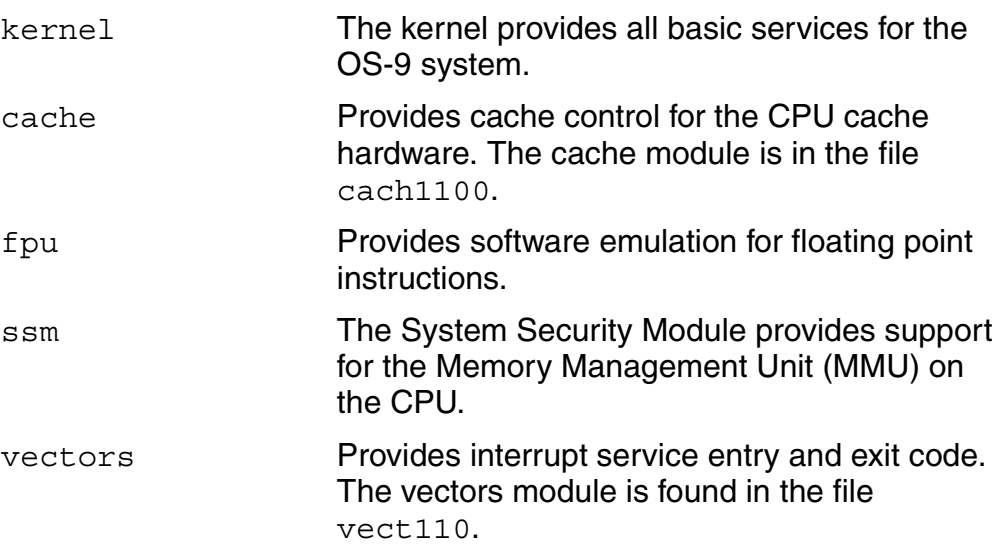

### **System Configuration Module**

These files are located in the following directory:

MWOS/OS9000/ARMV4/PORTS/SIDEARM/CMDS/BOOTOBJS/INITS

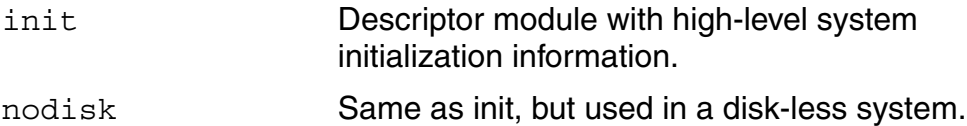

### **Power Management Support Modules**

These modules provide an interface to control the power states of SideARM devices.

The supported SA1100 CPU power states are SLEEP, IDLE, RUN.

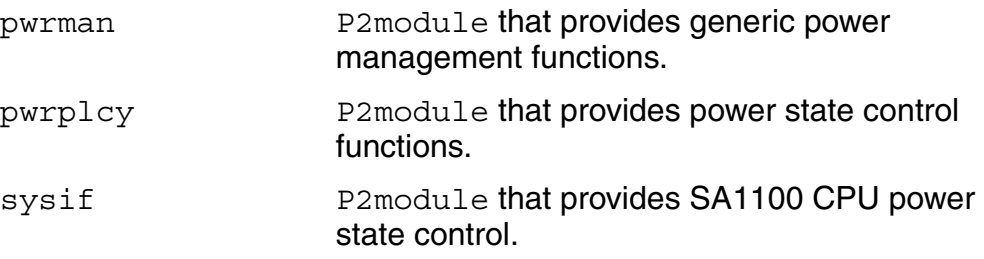

### **Interrupt Controller Support**

This module provides extensions to the vectors module by mapping the single interrupt generated by an interrupt controller into a range of pseudo vectors which are recognized by OS-9 as extensions to the base CPU exception vectors.

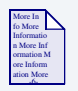

**For More Information**

The mappings are described in **[Chapter 2](#page-26-0)**.

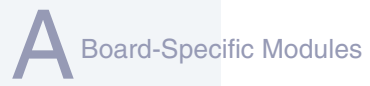

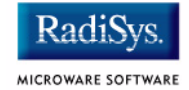

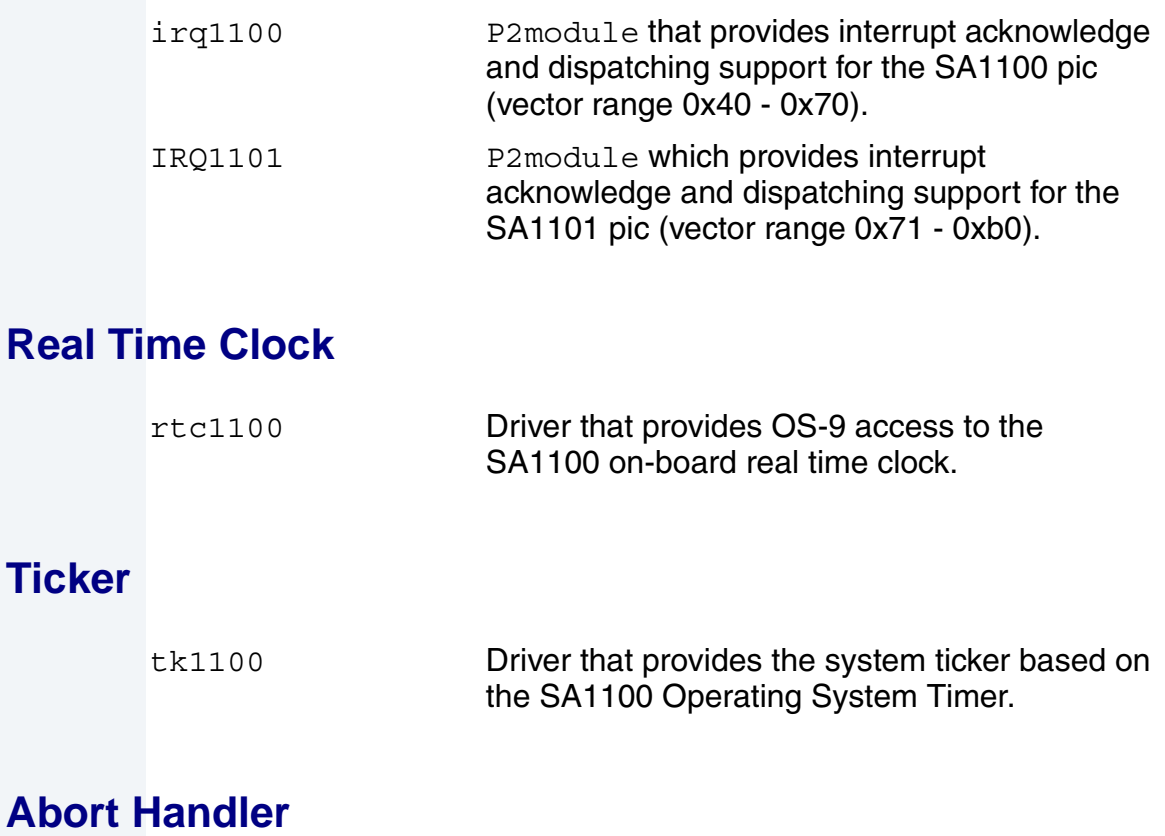

abort P2module which provides a way to enter the system-state debugger via the GPIO[0] interrupt triggered by SideARM switch S1[8].

### **Generic IO Support modules (File Managers)**

These files are located in the following directory:

MWOS/OS9000/ARMV3/CMDS/BOOTOBJS

ioman Provides generic io support for all IO device types.

scf **Provides generic character device management** functions.

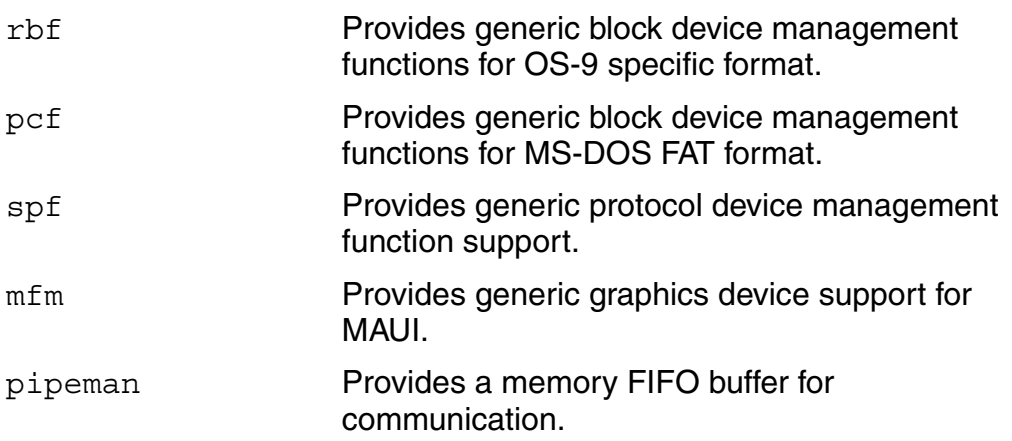

### **Pipe Descriptor**

This file is located in the following directory:

MWOS/OS9000/ARMV4/PORTS/SIDEARM/CMDS/BOOTOBJS/DESC

pipe Pipeman descriptor that provides a RAM based FIFO which can be used for process communication.

### **RAM Disk Support**

ram RBF driver which provides a RAM based virtual block device.

### **Descriptors for Use with RAM**

These files are located in the following directory:

MWOS/OS9000/ARMV4/PORTS/SIDEARM/CMDS/BOOTOBJS/DESC/RAM

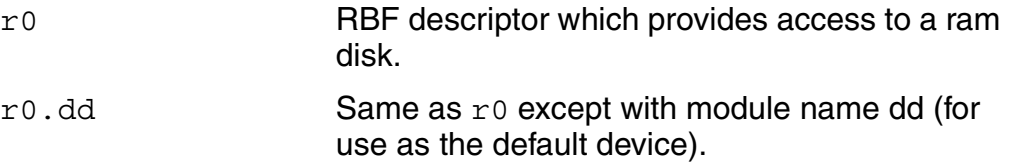

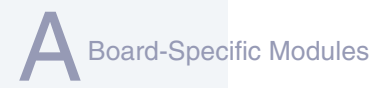

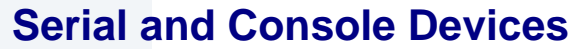

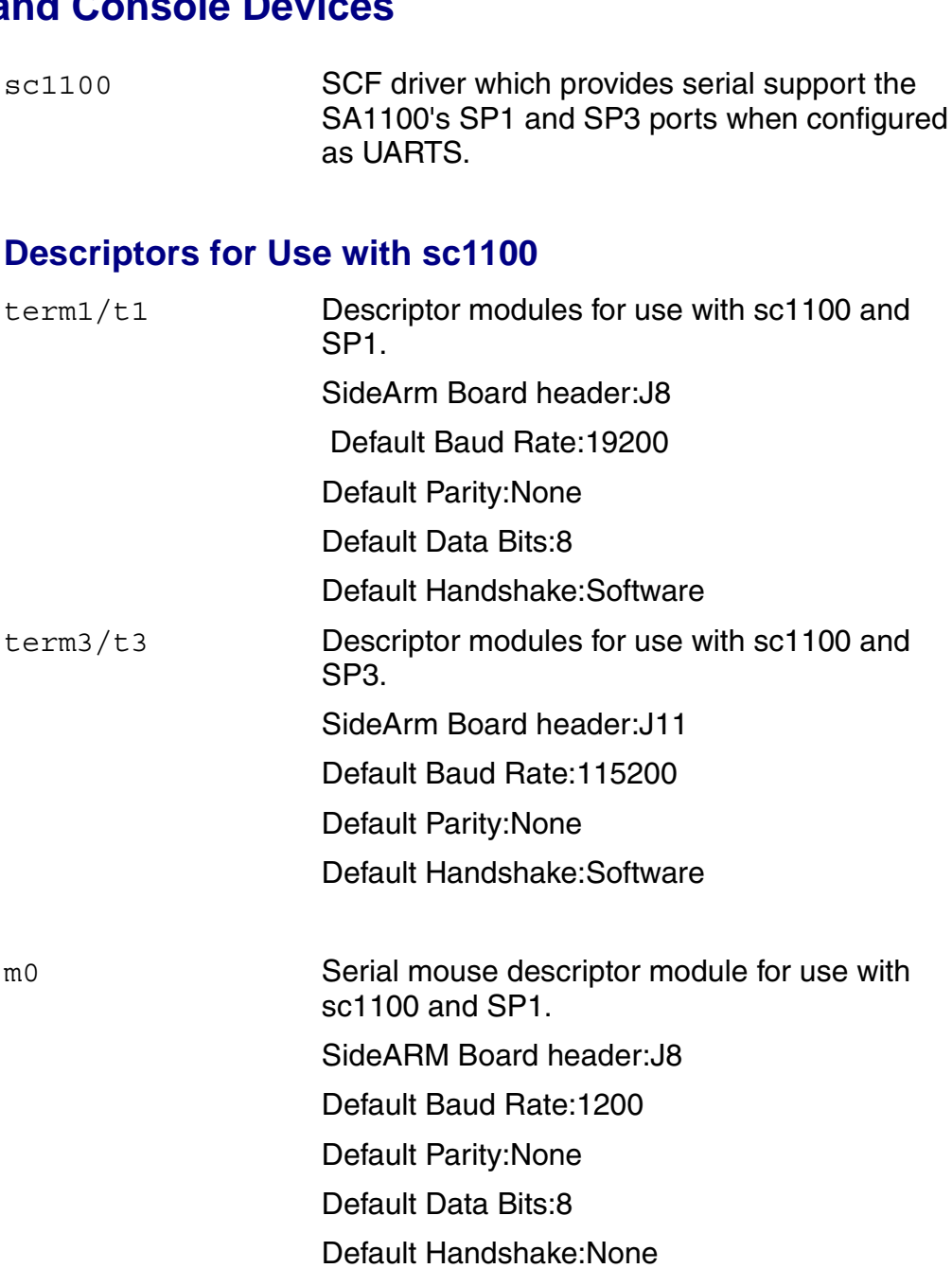

MICROWARE SOFTWARE

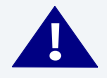

### **! WARNING**

Power must be wired to PIN 7 for proper operation.

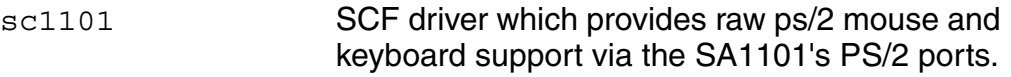

### **Descriptors for Use with sc1101**

m0/m1 Descriptor modules for use with sc1101 and the SA1101's PS/2 ports.

SideKick Board header:J8/J6

Scan codes:System Scan codes when using keyboard.

> Standard PS/2 mouse.

scllio SCF driver which provides serial support via the polled low-level serial driver.

### **Descriptors for Use with scllio**

vcons/term Descriptor modules for use with scllio in conjunction with a low-level serial driver. Port configuration and set up follows what is configured in cnfgdata for the console port. It is possible for scllio to communicate with a true low-level serial device driver like io1100, or with an emulated serial interface provided by iovcons. See the OEM manual for more information.

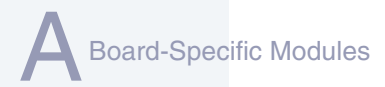

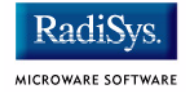

## **PCMCIA Support for IDE Type Devices**

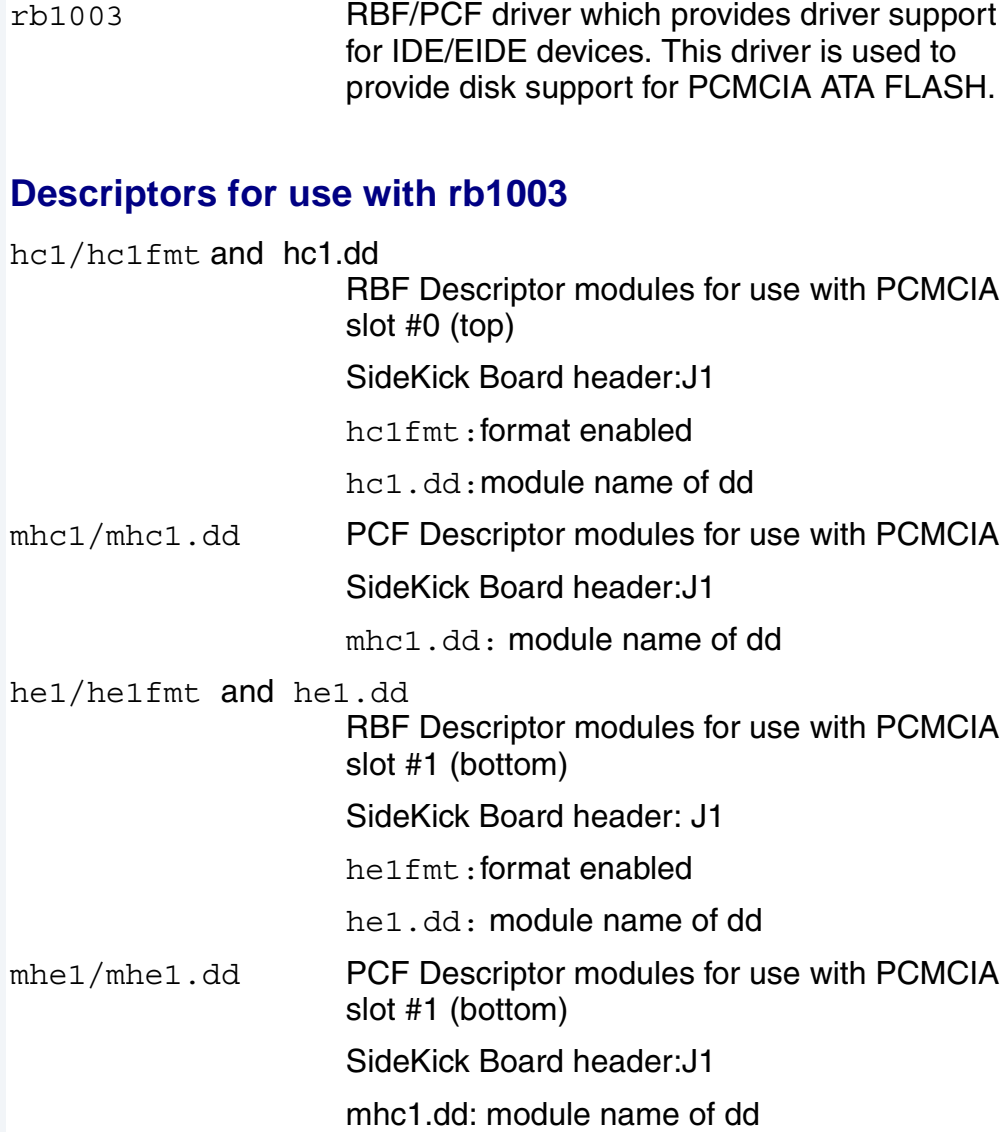

## **PCMCIA Support for 3COM Ethernet Card**

MWOS/OS9000/ARMV4/PORTS/SIDEARM/CMDS/BOOTOBJS/SPF

spe509 pcm SPF driver to support ethernet for a 3COM EtherLink III PCMCIA card.

### **Descriptors for Use with rb1003**

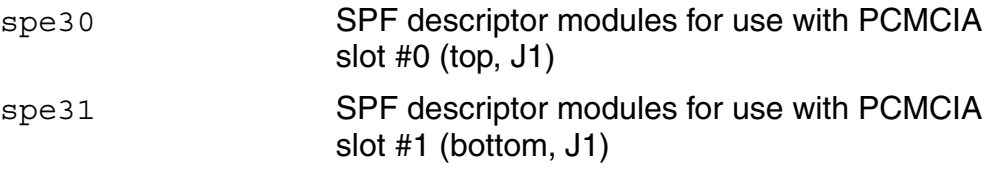

### **Network Configuration Modules**

inetdb/inetdb2/rpcdb

### **UCB1200 Support Modules**

MWOS/OS9000/ARMV4/PORTS/SIDEARM/CMDS/BOOTOBJS/SPF

spucb1200 SPF driver which support the on-board Phillips UCB1200 chip. This device communicates to the SA1100 over SP4 using MCP.

### **Descriptors for Use with spucb1200**

ucb SPF descriptor module which provides access to UCB1200.

ucb touch SPF descriptor module which is used with a screen.

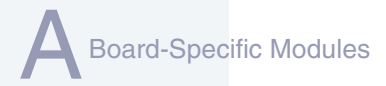

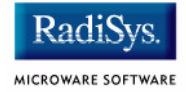

### **Maui Graphical Support Modules (VGA)**

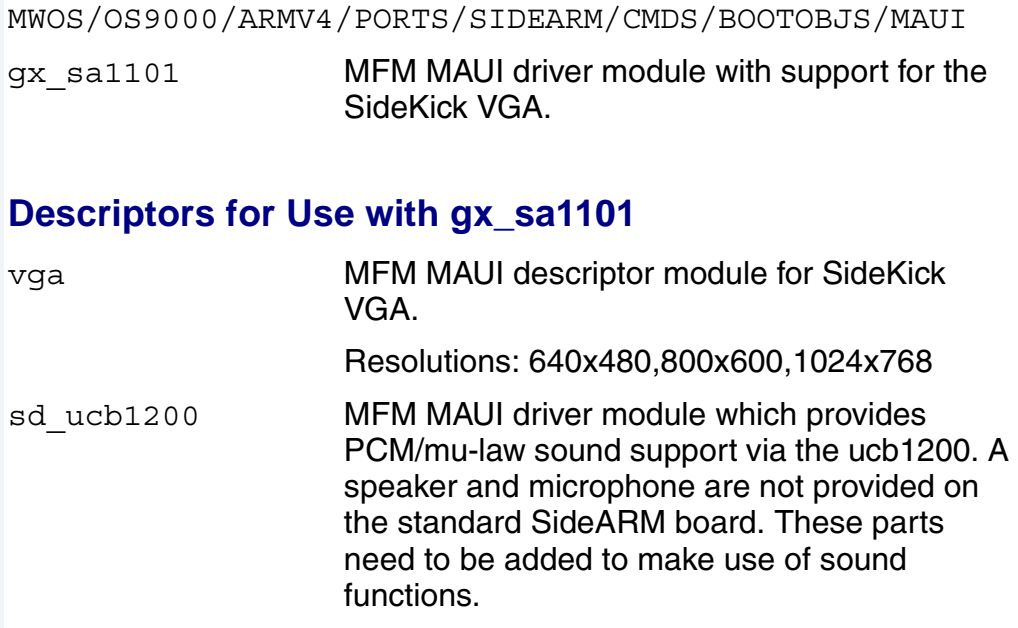

### **Descriptors for Use with sd\_ucb1200**

snd MFM MAUI descriptor module for UCB1200 sound functions.

### **MAUI Configuration Modules**

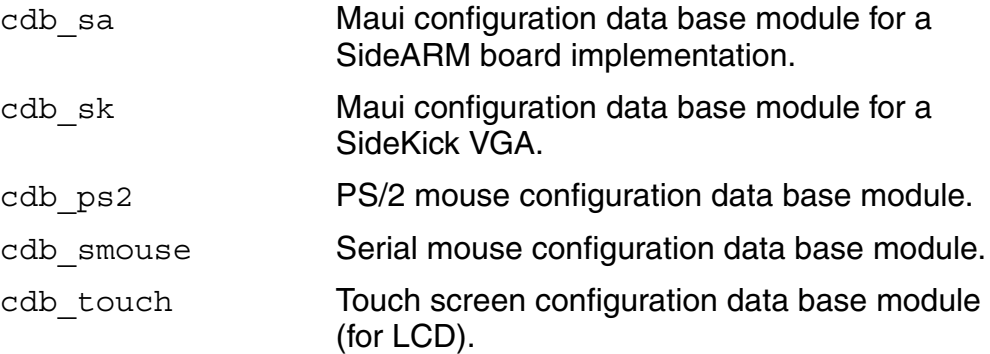

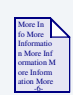

### **For More Information**

The MAUI drivers are described in more detail in **[Appendix B: MAUI](#page-68-0)  [Driver Descriptions](#page-68-0)**.

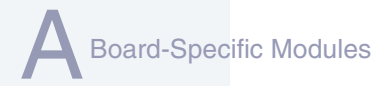

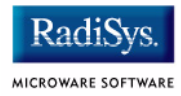

## **Appendix B: MAUI Driver Descriptions**

<span id="page-68-0"></span>This chapter provides MAUI driver descriptions. It includes the following sections:

- **[SideARM Objects](#page-69-0)**
- **[GX\\_SA1101 VGA Graphic Driver Specification](#page-70-0)**
- **[SD\\_UCB1200 Sound Driver Specification](#page-75-0)**
- **[SPUCB1200 driver for the UCB1200 Codec](#page-81-0)**
- **[MP\\_UCB1200 MAUI Touch Screen Protocol Module](#page-85-0)**

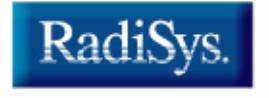

<span id="page-69-0"></span>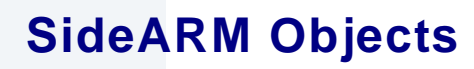

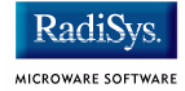

This package provides object-level support for the Intel Brutus reference board. The port directory is at the following location:

MWOS/OS9000/ARMV4/PORTS/SIDEARM

### **MAUI objects**

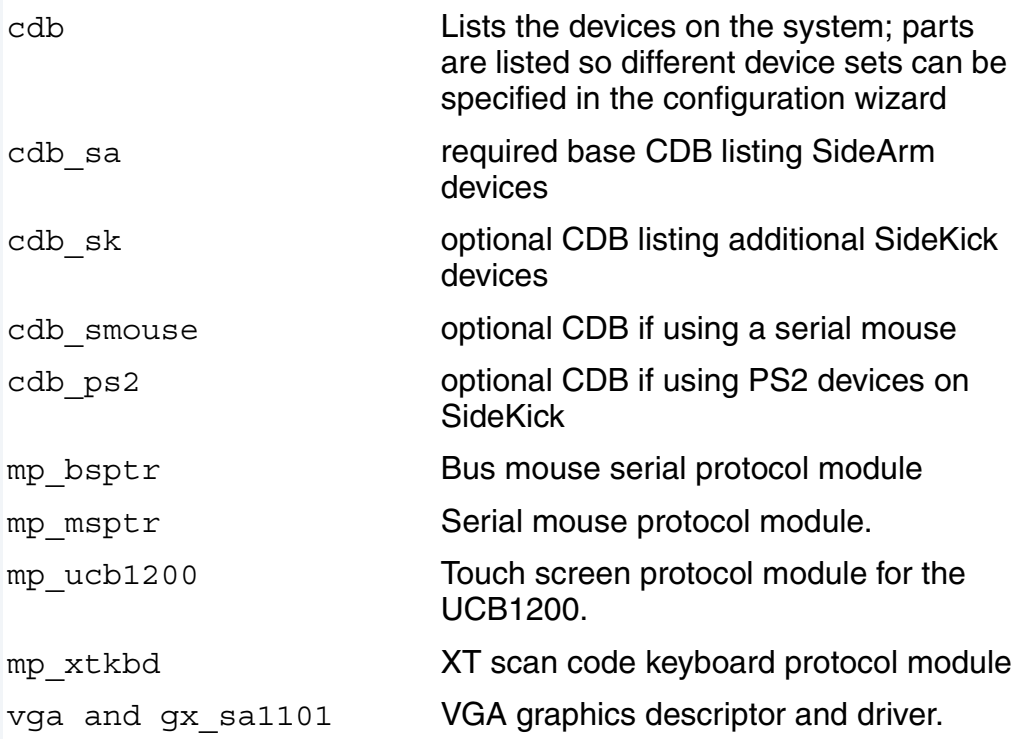

## <span id="page-70-0"></span>**GX\_SA1101 VGA Graphic Driver Specification**

This section describes the hardware specification of the StrongARM/SideKick SA1101 VGA driver (gx\_sa1101) and descriptor (vga). The hardware sub-type defines the board configuration. This specification should be used with the MAUI Graphics Device API.

### **Device Capabilities**

Information about the hardware capabilities is determined by calling  $qfx$   $qet$   $dev$   $cap()$ . The hardware sub-type defines the board configuration. This function returns a data structure formatted as shown in **[Table B-1](#page-70-1)**. See GFX\_DEV\_CAP for more information about this data structure.

#### <span id="page-70-1"></span>**Table B-1 gfx\_get\_dev\_cap() Data Structure**

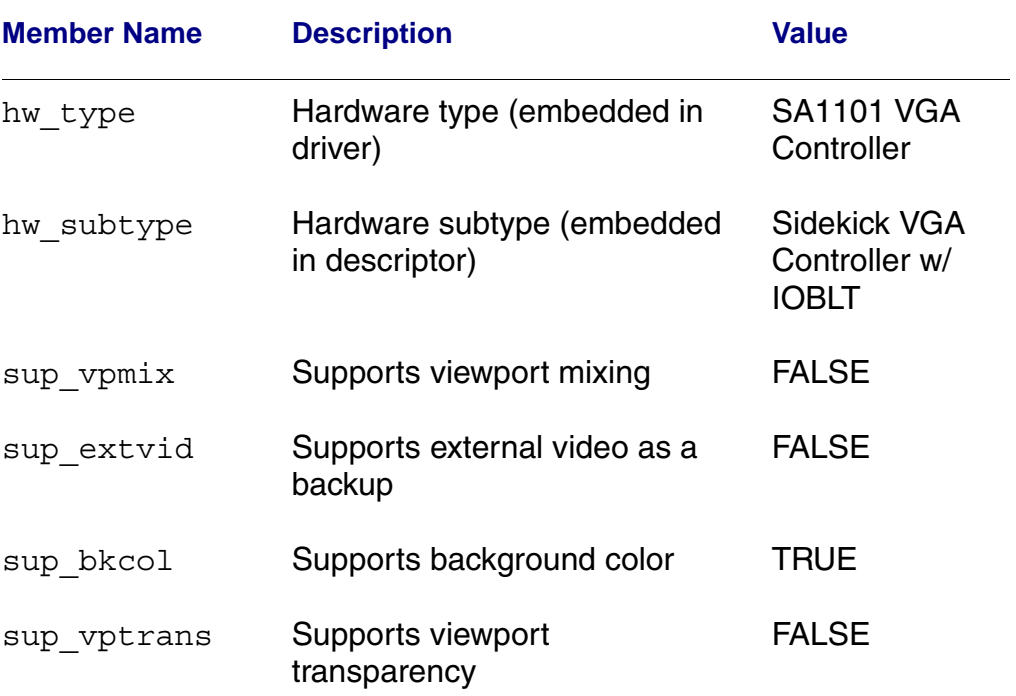

**MAUI Driver Descriptions** 

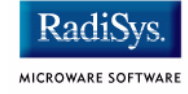

#### **Table B-1 gfx\_get\_dev\_cap() Data Structure (continued)**

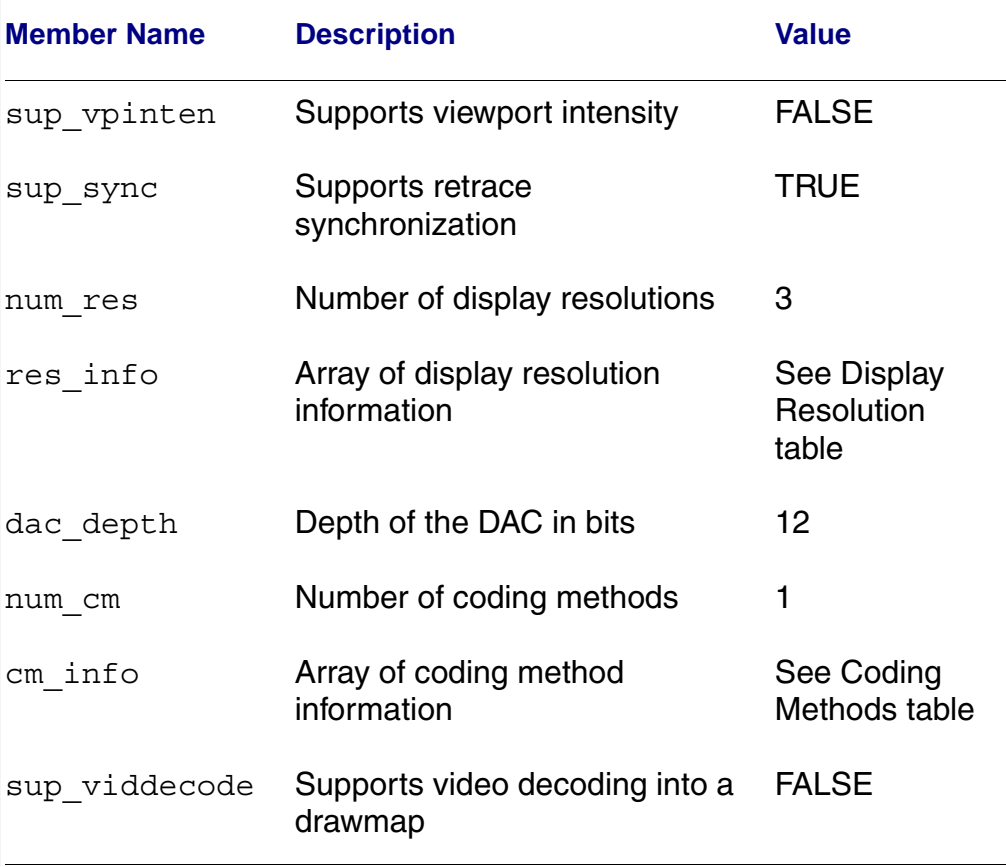
The following display resolutions are supported by this driver. The first row is the default and is set when gfx\_open\_dev() is called. The resolution may be changed by calling gfx\_set\_display\_size().

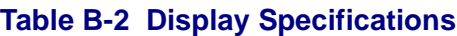

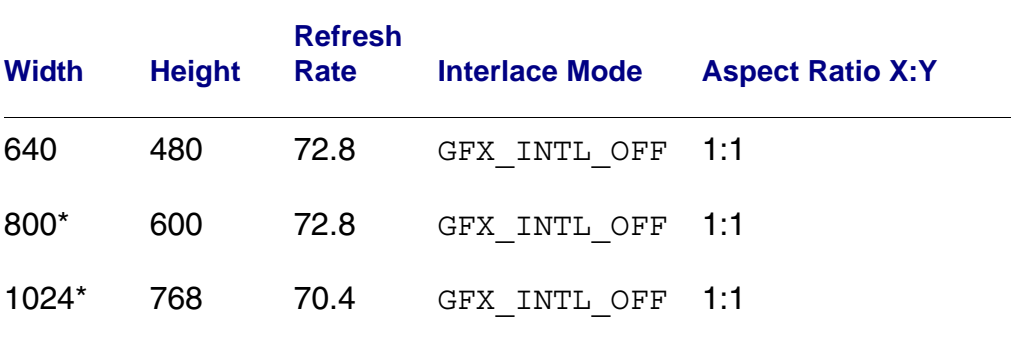

\*Dedicated memory mode only

### **Coding Methods**

The Sidekick supports only 8-bit CLUT.

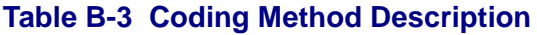

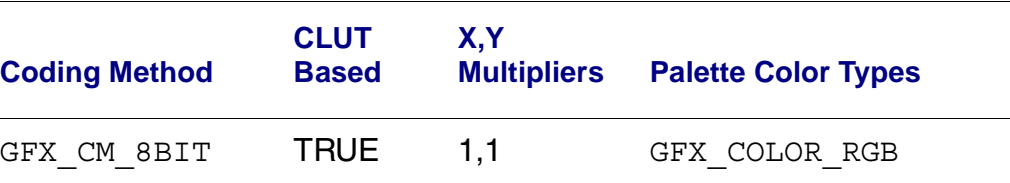

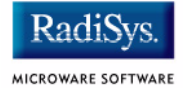

## **Viewport Complexity**

The driver supports one active viewport at a time. The application can create multiple viewports and stack them. The viewport must be aligned with, and the same size as the display. Display drawmaps must be the same size as the viewport.

### **Memory**

Applications are expected to request graphics memory from the driver. The driver allocates memory from the system as needed. It requests this memory from color 0x80. This memory (specified in the init module) is located at the bottom of 16 MB DRAM address space and is marked as non cached.

The driver can operate in dedicated mode.

### **Location**

This driver's source is located in:

SRC/DPIO/MFM/DRVR/GX\_SA1101

This driver's makefiles are located in:

OS9000/ARMV4/PORTS/SIDEARM/MAUI/GX\_SA1101

This directory contains the makefiles and descriptor header file to build the descriptor(s) and driver(s) (not all packages include driver source) for the StrongARM reference platform. This directory contains:

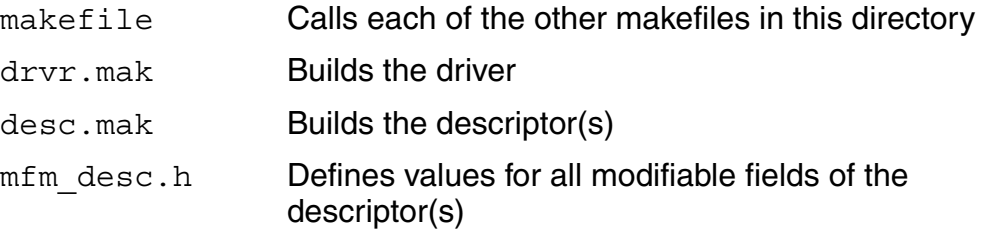

#### **Build the Driver**

The driver source is located in SRC/DPIO/MFM/DRVR/GX\_SA1101. To build the driver, use the following commands:

```
cd OS9000/ARMV4/PORTS/SIDEARM/MAUI/GX_SA1101
os9make -f drvr.mak
```
#### **Build the Descriptor**

To build a new descriptor, modify  $mfm$  desc.h, and use the following commands to compile:

```
cd OS9000/ARMV4/PORTS/SIDEARM/MAUI/GX_SA1101
```
os9make -f desc.mak

To build both the driver and the descriptor you can specify os9make with no parameters.

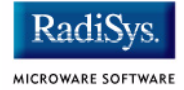

# **SD\_UCB1200 Sound Driver Specification**

This section describes the hardware specifications for the Philips UCB1200 driver sd\_ucb1200. The hardware sub-type defines the board configuration. This specification should be used in conjunction with the MAUI Sound Driver Interface.

This driver works in conjunction with the spucb1200 driver.

# **Device Capabilities**

Information about the hardware capabilities is determined by calling os gs snd devcap(). This function returns a data structure formatted as in the following table. See SND DEV CAP for more information about this data structure.

#### **Table B-4 Data Returned in SND\_DEV\_CAP**

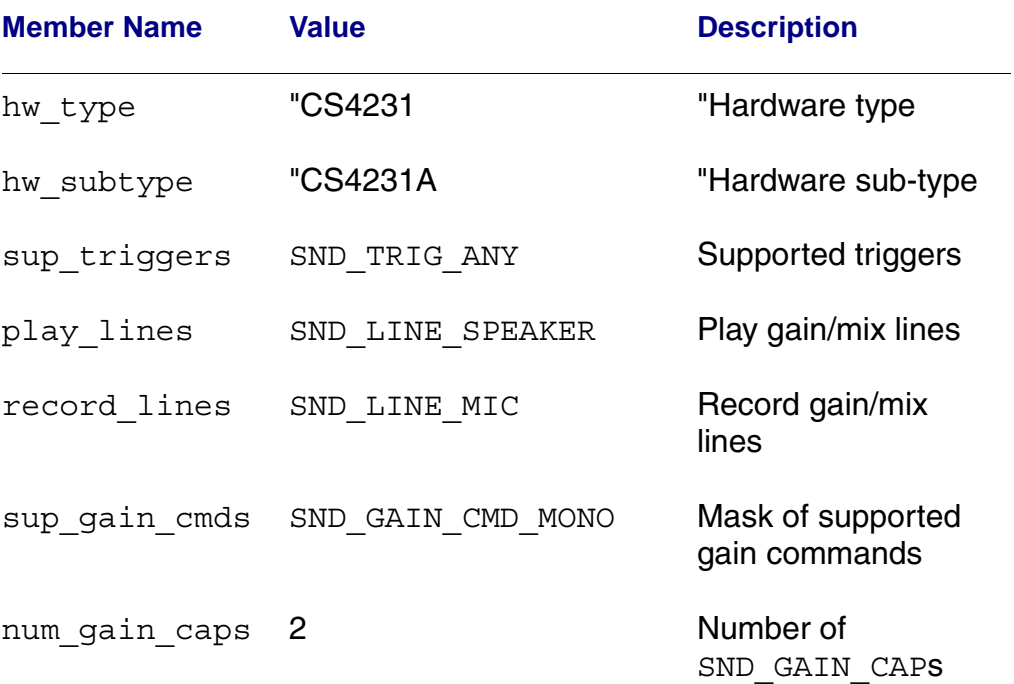

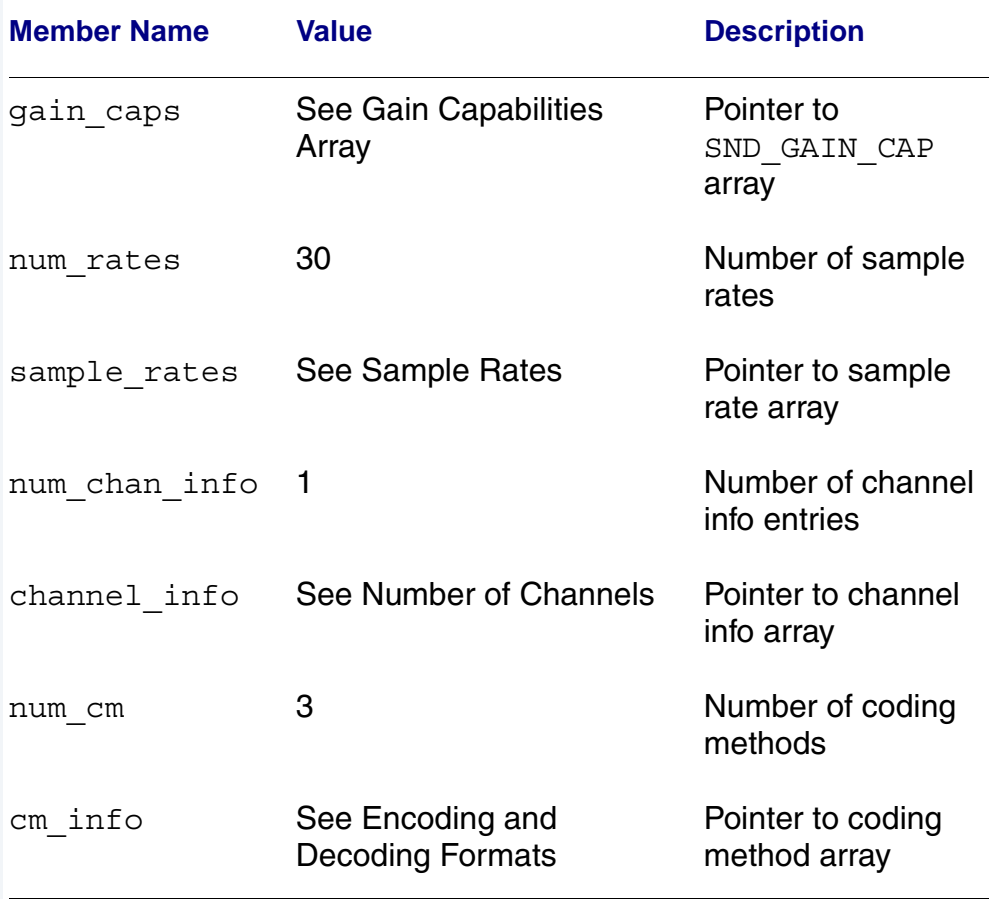

#### **Table B-4 Data Returned in SND\_DEV\_CAP (continued)**

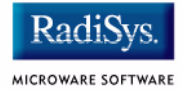

## **Gain Capabilities Array**

The following tables show the various gain capabilities for the Philips UCB1200. This information is pointed to by the gain cap member of the SND\_DEV\_CAP data structure. See SND\_GAIN\_CAP for more information about this data structure. This driver allows control of following individual physical gain controls:

#### **Table B-5 Individual Gain Controls**

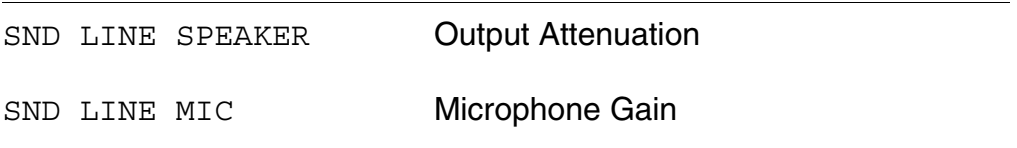

The following tables detail the various individual gain capabilities:

#### **Table B-6 Speaker Gain Enable**

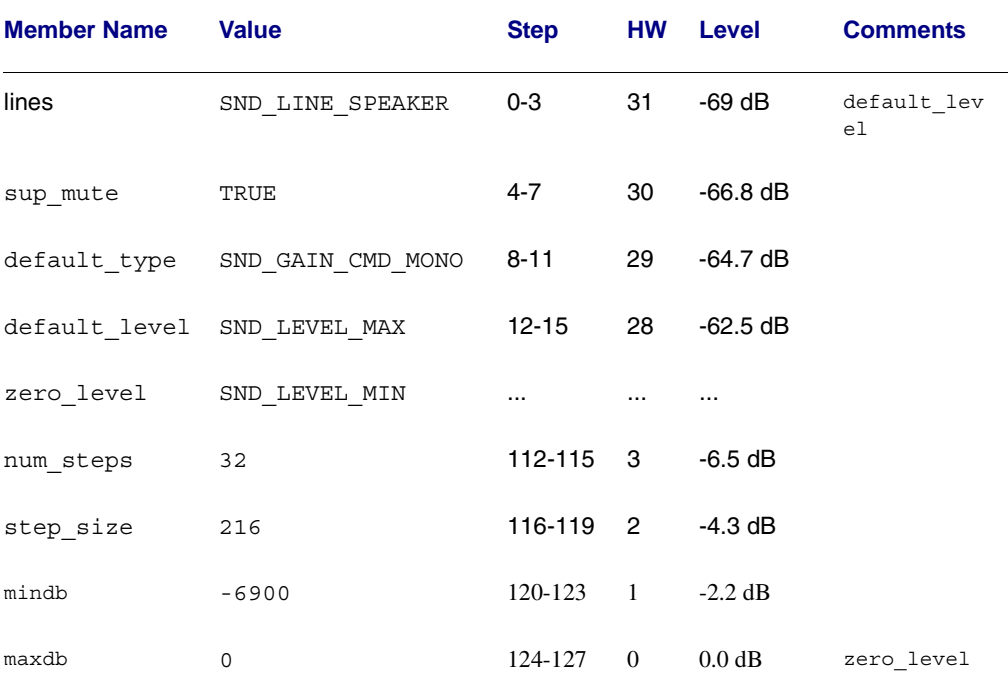

#### **Table B-7 Mic Gain Enable**

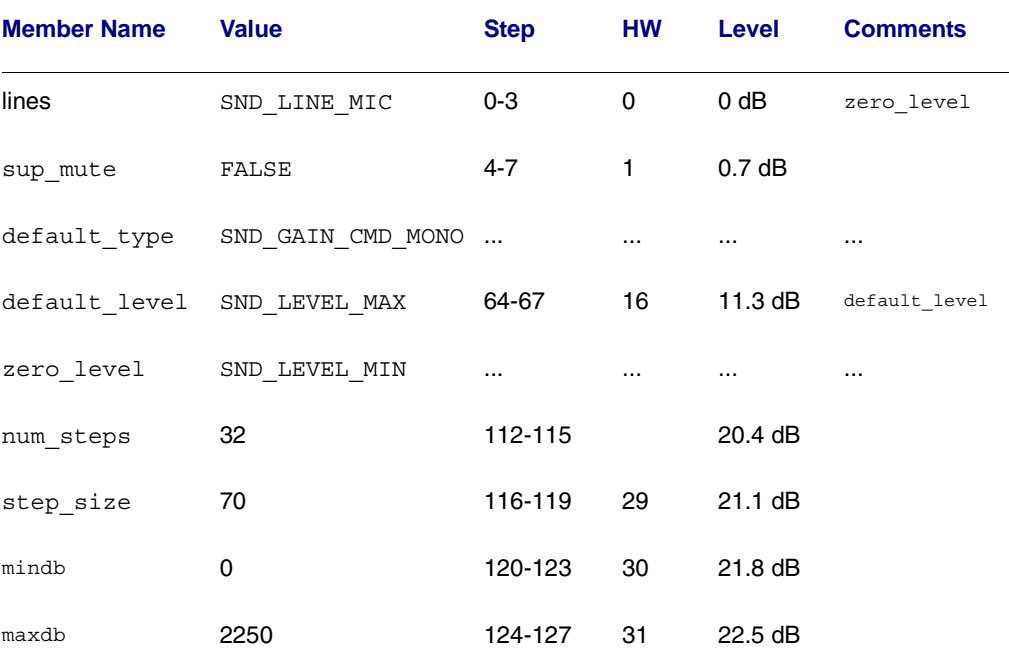

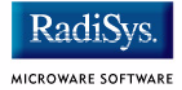

### **Sample Rates**

Following is an abbreviated list of the supported sample rates for the UCB1200. Below is a formula to derive valid sample rates:

sample\_rate =  $11981000/(32 * i)$ , where  $8 < i < 128$ 

This information is pointed to by the sample rates member of the SND\_DEV\_CAP data structure.

#### **Table B-8 Sample Rate (Hz)**

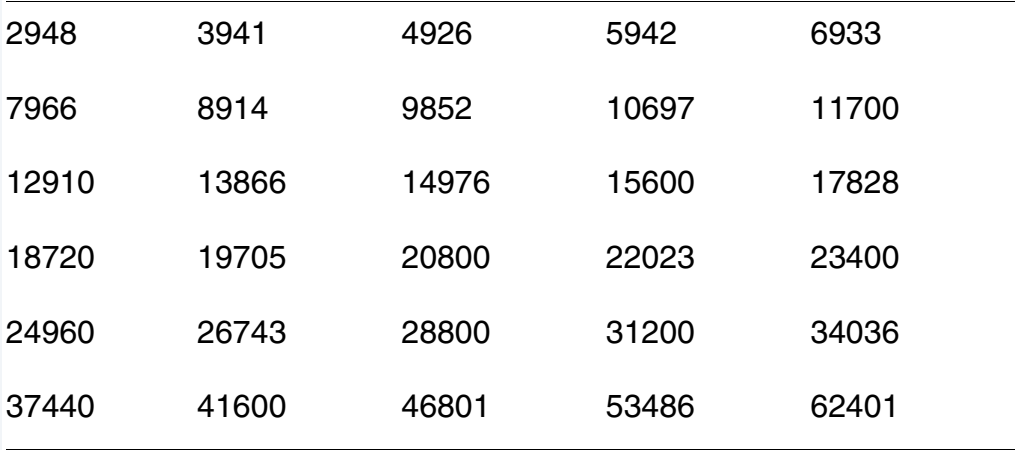

### **Number of Channels**

The following table shows the different supported number of channels for the Philips UCB1200. The first entry in the table is the default number of channels. This information is pointed to by the channel info member of the SND DEV CAP data structure.

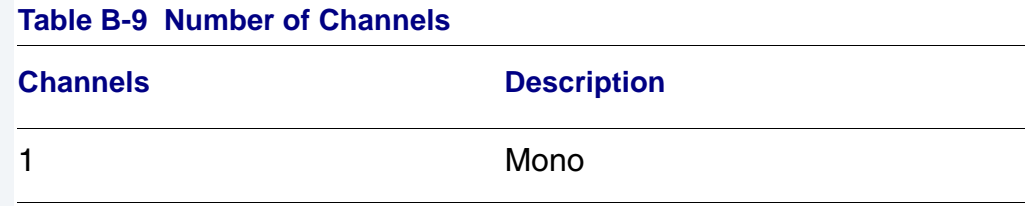

### **Encoding and Decoding Formats**

The following table shows the supported encoding and decoding formats for the Philips UCB1200. The first entry in the table is the default format. This information is pointed to by the cm\_info member of the SND DEV CAP data structure.

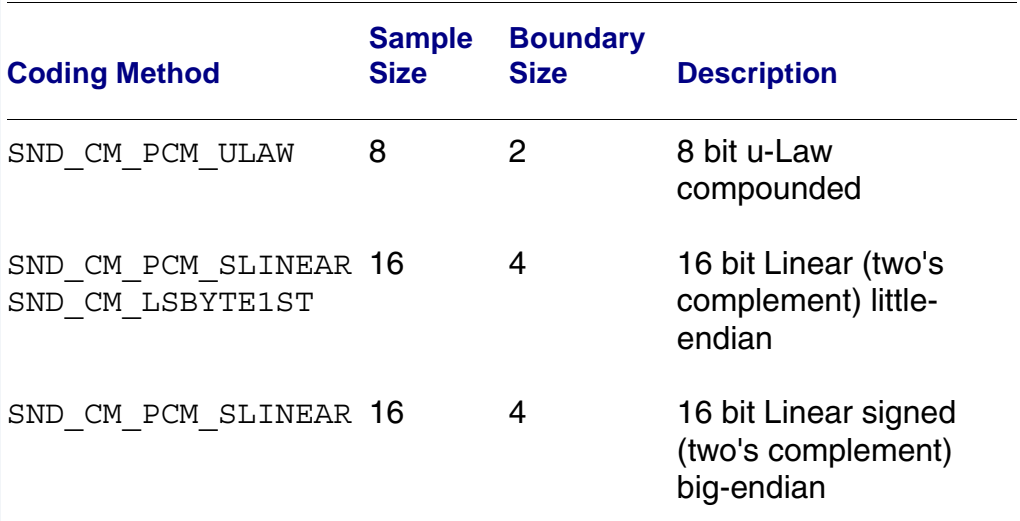

#### **Table B-10 Encoding and Decoding Formats**

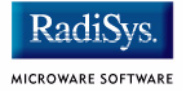

# **SPUCB1200 driver for the UCB1200 Codec**

This document describes the hardware specifications for the Philips UCB1200 driver. This is an SPF driver.

## **Capabilities**

The UCB1200 is capable of controlling a microphone/speaker, input/output telecommunications lines, resistive style touch screen, and 16 General Purpose Input/Output lines. This driver currently can only control the touch screen, and general purpose input/output lines. The microphone/speaker can be controlled with a MAUI Sound driver called sd ucb1200. No driver has been written for the telecommunications part of the UCB1200.

## **Descriptors**

**[Table B-11](#page-81-0)** lists the UCB1200 descriptors.

<span id="page-81-0"></span>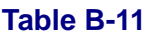

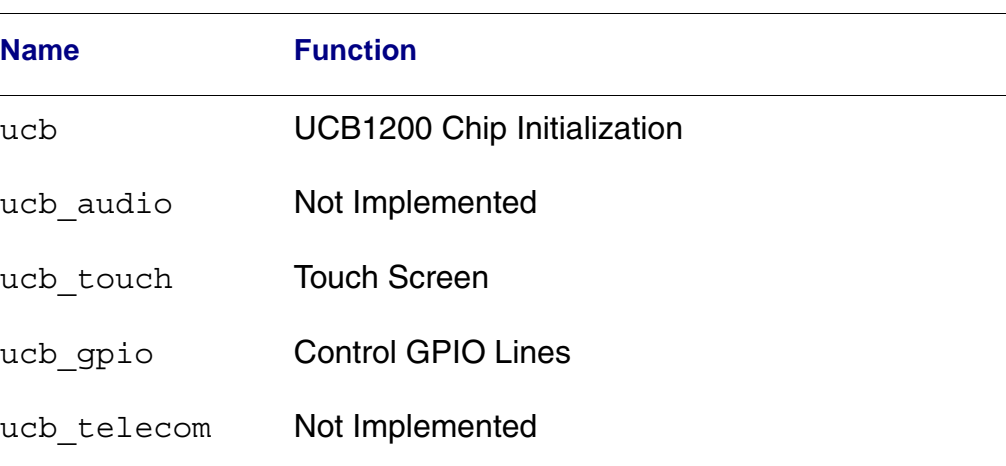

# **UCB**

Opening the /ucb device will perform basic chip initialization. Normally this is not necessary, unless another driver is written to control part of the UCB1200 functions. This is the case for audio. The MAUI Sound driver  $sd$  ucb1200 will open /ucb to perform chip initialization. In this way, the MAUI Sound driver play audio and this driver can control the touch screen at the same time.

## **Audio**

This portion of the driver is not implemented since the MAUI Sound driver sd\_ucb1200 already exists. sd\_ucb1200 and this driver can co-exist.

### **Touch Screen**

This portion of the driver controls the touch screen operation. When pressure is applied to the touch screen, a hardware interrupt is raised, and this driver's interrupt service routine will execute. A system state alarm, then, will fire at regular intervals to sample data from the touch screen. When pressure is removed, the alarm stops. This mechanism leaves the UCB1200 in a low power state until the user presses the touch screen. The alarm rate can be controlled in the ucb touch descriptor.

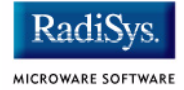

Each sample contains an x, y coordinate as well as pressure information. The data is formatted into a six byte packet as defined in the table below. Each packet contains 10 bits of x, 10 bits of y, and 8 bits of pressure information.

#### **Table B-12 Touch Screen Descriptor Data**

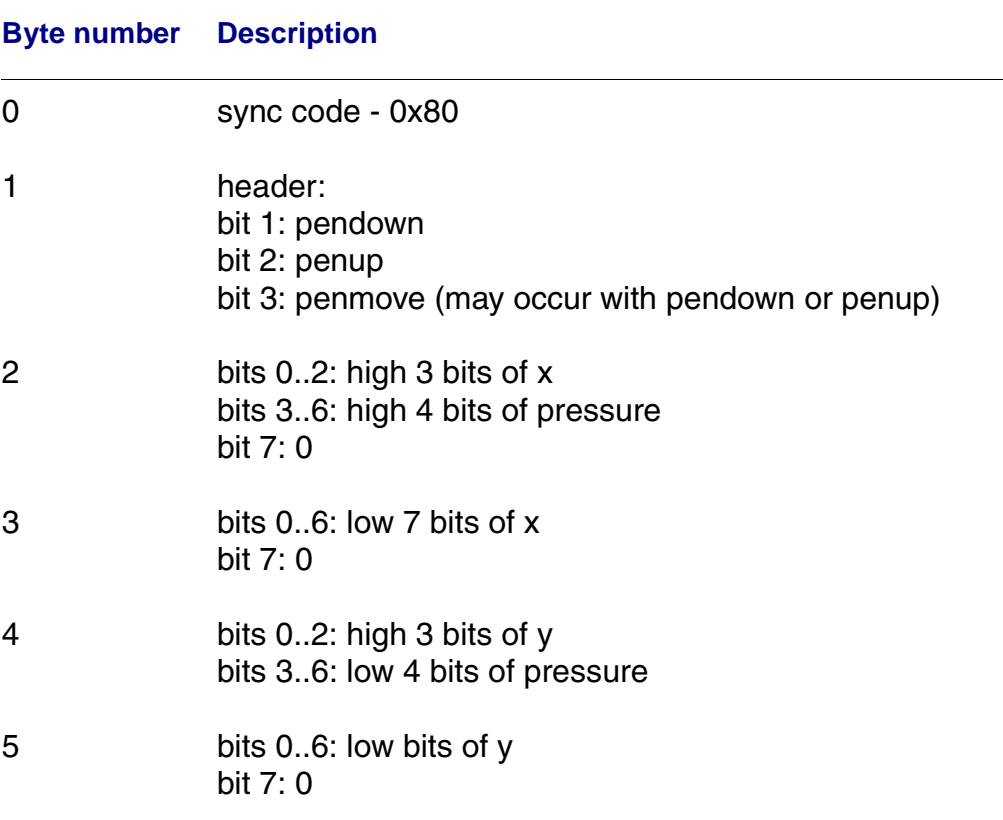

### **GPIO**

This section of the driver has basic GPIO line control, where lines 0..9 are connected to a 7 segment display or LED. Each line can be controlled with an os write() call. (Refer to the UCBHEX program in the TEST directory.)

# **Telecom**

This portion of the driver is not implemented.

# **Supporting Modules**

Before this driver can be used, the following modules must be in memory: spf, sysmbuf, mbinstall. mbinstall must also be run before use.

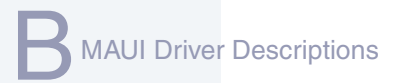

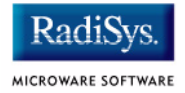

# **MP\_UCB1200 MAUI Touch Screen Protocol Module**

This section describes the function of the mp\_ucb1200 protocol module, as well as a high level discussion of the touch screen driver and calibration application.

#### **Overview**

The protocol module converts the driver raw data into a MAUI\_MSG structure. In this way, applications can remain somewhat ignorant of the details of the hardware since it deals with the MAUI Input layer. In this protocol module, the raw hardware data is converted into screen coordinates. In addition, some data filtering occurs to reduce the amount of erroneous data that the touch screen hardware can produce.

#### **Data Format**

The touch screen driver sends a 6 byte packet that contains x, y, and pressure information. The exact format of this packet is described in the spucb1200 driver.

#### **Data Filter**

This protocol module filters the data coming from the hardware in an attempt to reduce erroneous data. Two methods are implemented: data point averaging and low pressure point removal. The first method will average the last two points received from the driver. The data point will lag slightly behind the current position, then, but the average will reduce erroneous data points produced by the hardware. The second method throw out data points where the pressure below a certain threshold. It seems that extremely light touches will cause the data to become erratic, although the exact pressure threshold is hardware dependent.

### **Raw Mode**

An application can put this protocol module in a "raw" mode where data points are not filtered, averaged, or converted to screen coordinates. That is, the data from the hardware is passed directly up to the application.

The application can put this protocol module in a "raw" mode by calling: inp set sim meth(inpdev, RAW MODE). After calibration, the program will need to put the protocol module back in NATIVE mode by calling: inp\_set\_sim\_meth(inpdev,DEFAULT\_SIM\_METH). There is a sample touch screen Calibration Application in the  $\overline{T}$ OUCH CAL directory.

When the protocol module is taken out of "raw" mode, it will try to read new calibration data points from the ucb1200.dat data module. After the data is read from the module, it is no longer needed.

## **cdb.touch**

The touch screen can be registered with MAUI by loading the cdb.touch module in memory before any programs using input are started. This will specify the spucb1200 as the driver, cdb.touch as the descriptor, and mp\_ucb1200 as the protocol module.

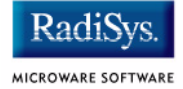

## **Compile Time Options**

**[Table B-13](#page-87-0)** shows compile time options used to control the default calibration settings and also the screen size. These options can be specified with a value in the mp\_ucb1200 makefile to modify the defaults.

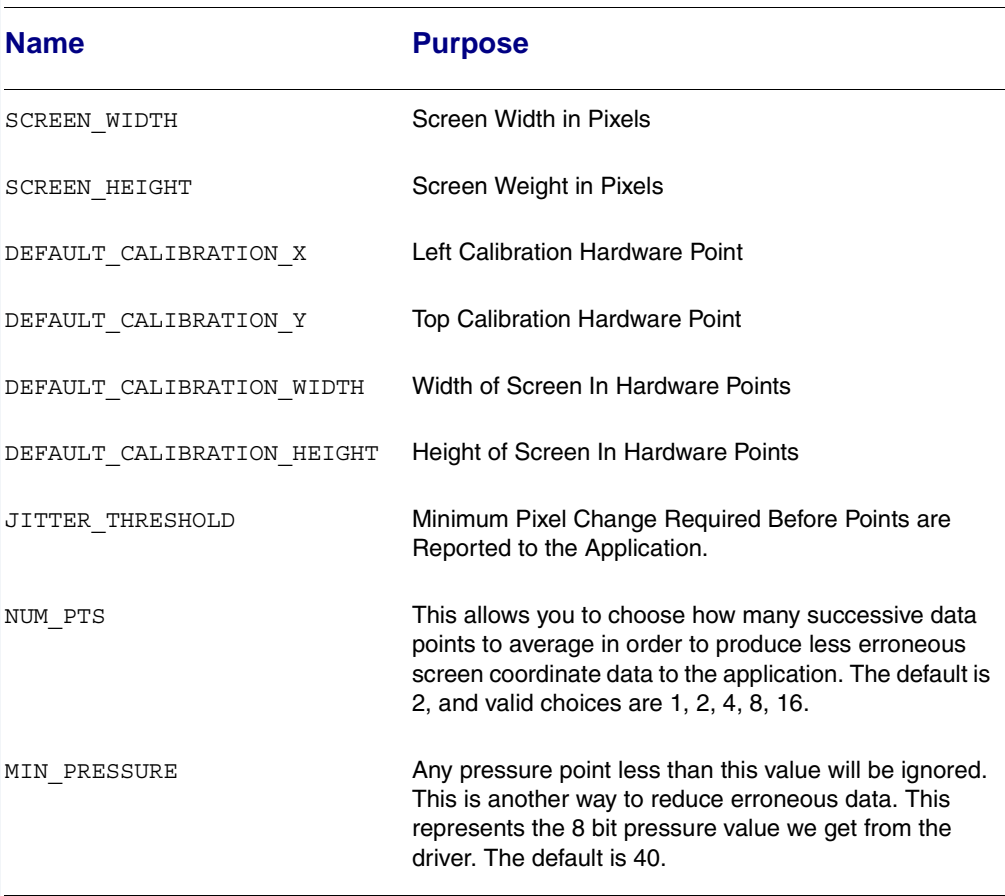

#### <span id="page-87-0"></span>**Table B-13 Compile Time Options**

# **Calibration Application**

There is a sample calibration application located in the  $$$  (MWOS) / SRC/MAUI/MP/MP\_UCB1200/TOUCH\_CAL directory. This application, called touch cal, will present a text message on the screen as well as points for the user to press. After the points are pressed, the protocol module mp\_ucb1200 will be updated with the new calibration information.

#### **Assumptions/Dependencies**

- 1. A Window Manager must be running before this application will operate.
- 2. A font module must be present to run the demo. default. fnt is the default module, or you can specify one on the command line.
- 3. touch cal will open the first CDB\_TYPE\_REMOTE device in the cdb.

#### **Command Line Options**

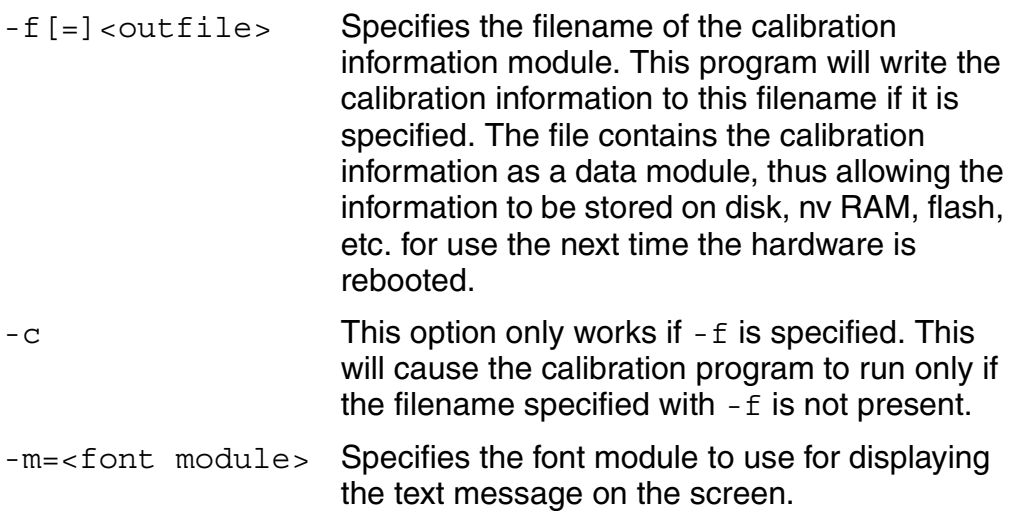

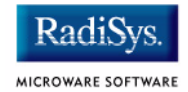

#### **Coordination with Protocol Module**

The protocol module mp\_ucb1200 and the touch screen application touch cal work together to provide the calibration functionality. touch cal must first open the touch screen device, and then must set it into Raw Mode. After the user selects each calibration point, touch cal computes the average of them. These averaged hardware points (as well as the screen resolution) are then stored in a data module called ucb1200.dat. When the input device is taken out of Raw Mode, the protocol module will link to ucb1200.dat and update itself with the new calibration information.

### **Compiling**

The makefile for touch cal exists in the  $$$  (PORTS) //MAUI/MP\_UCB1200/TOUCH\_CAL directory.